35011972 ver.01 1-01 C10-017

# **Windows Storage Server リファレンスマニュアル**

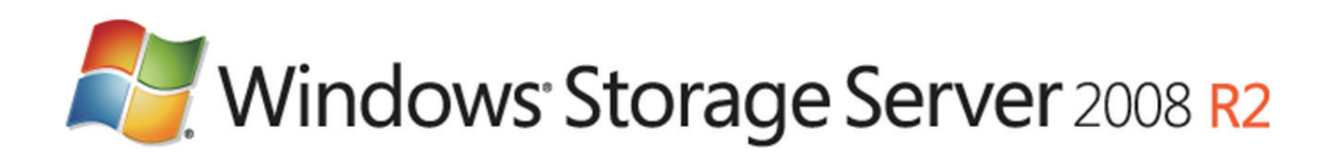

目次

# 第1章 ファイルサーバーとしての活用..................................3

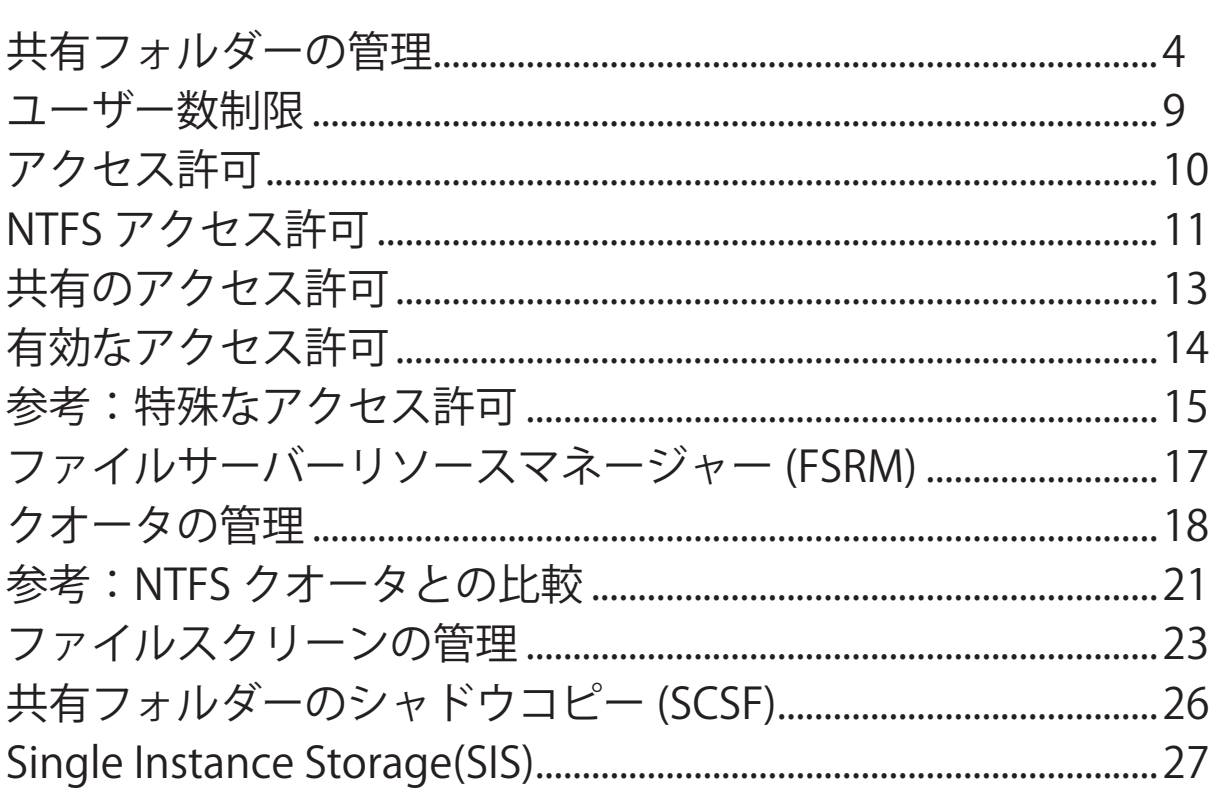

# 第2章 IP-SAN ストレージ (iSCSI Software Target 3.3) ... 29

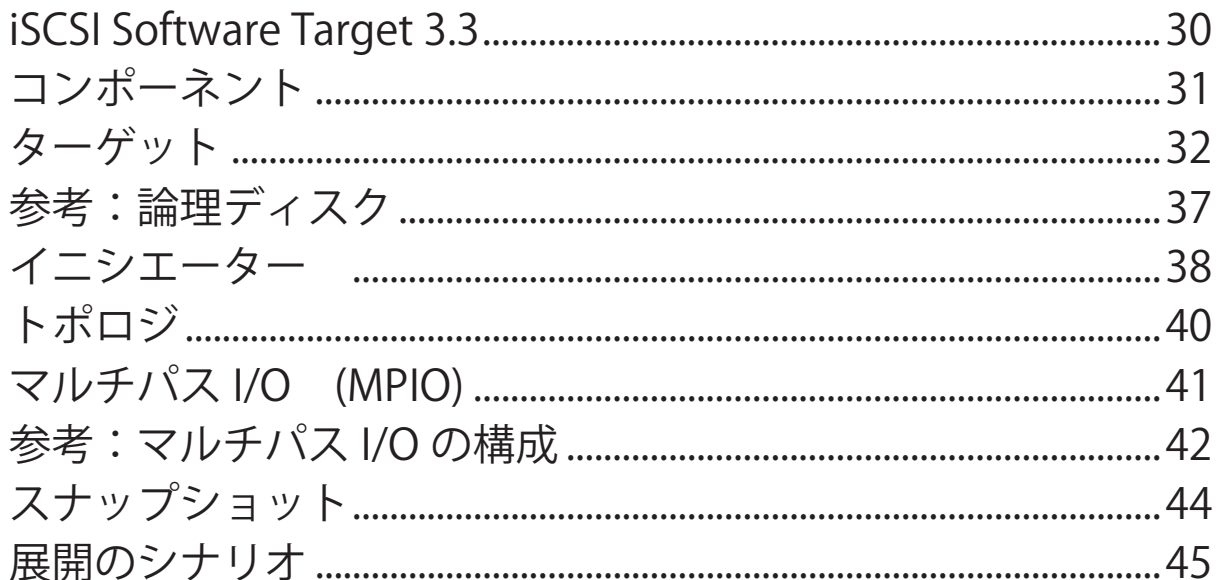

# 第3章 ブランチオフィスサーバーとしての活用 .............46

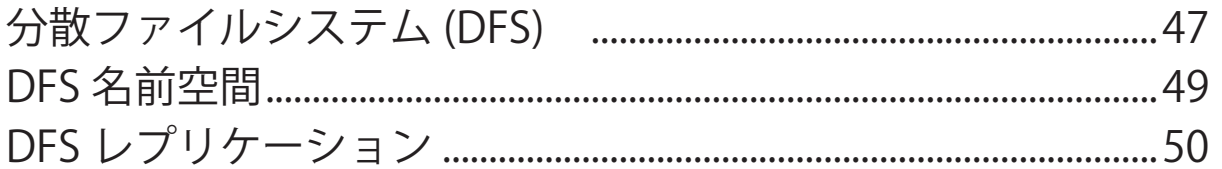

<span id="page-3-0"></span>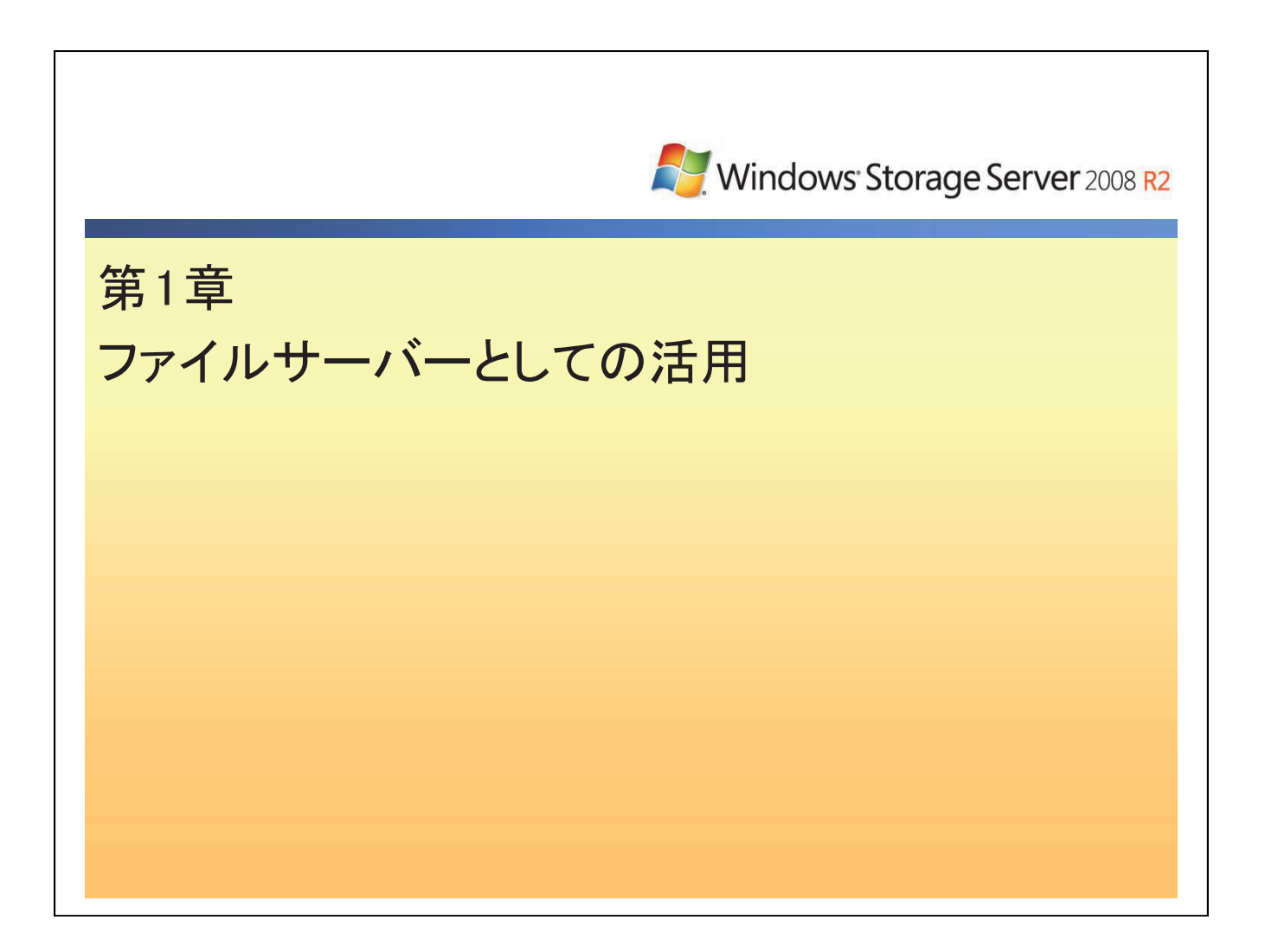

<span id="page-4-0"></span>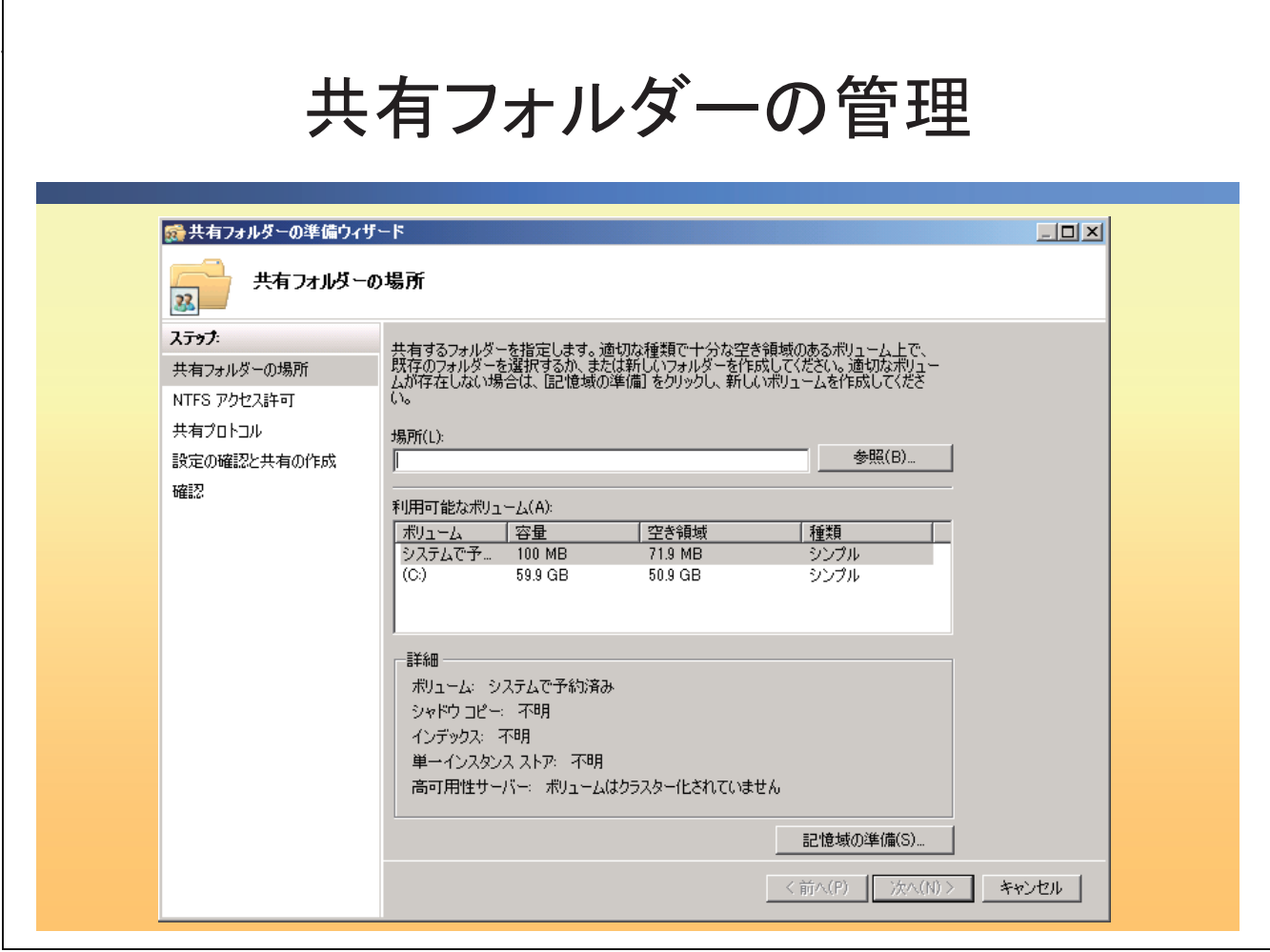

共有フォルダーを提供する場合、以下の手順で、ウィザードに従って設定を行います。

# ● 共有フォルダーの作成

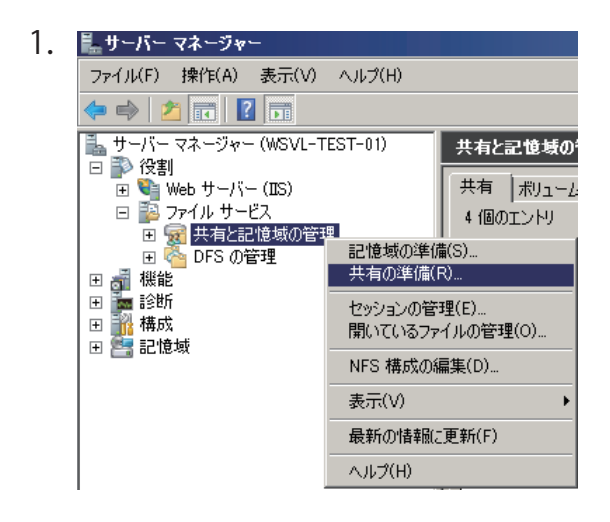

1. レサーバーマネージャー<br>ファイルF) 操作(A) 表示(V) ヘルプH) コーヒーレー・レート しゃ エカー エクサービス ]-[共有と記憶域の管理]を右ク リックし、[ 共有の準備 ] をクリックします。

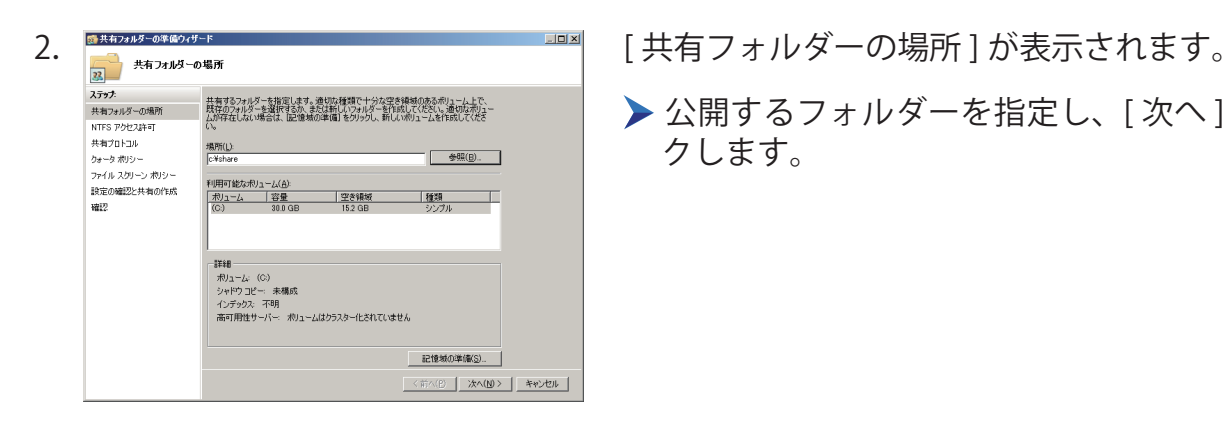

▶ 公開するフォルダーを指定し、「次へ1をクリッ クします。

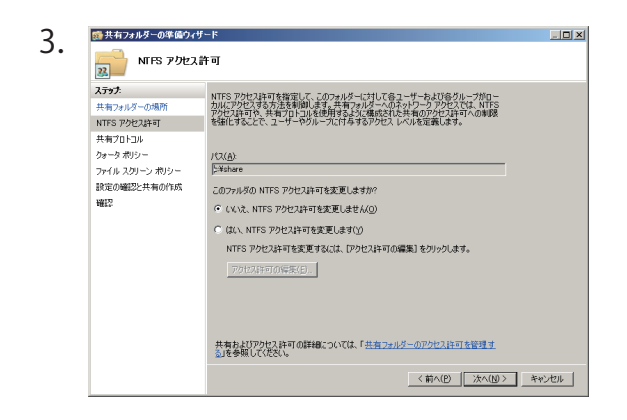

3. <del>| NTR AND AF SON THE REAL TO THE REAL FORM</del> | [] が表示されます。[次へ] をク リックします。

> **▶ [ はい、NTFS アクセス許可を変更します ] → [ ア** クセス許可の編集 ] から、NTFS アクセス許可を 変更できます。

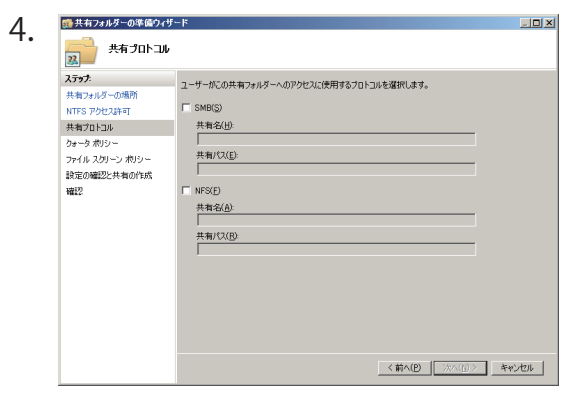

[共有プロトコル] が表示されます。使用するプロ トコルを選択し、[ 次へ ] をクリックします。

SMB Windows で使用する共有プロトコルです。

▶NFS (役割サービスを追加した場合のみ) UNIX/Linux 環境からアクセスする共有プロトコ ルです。

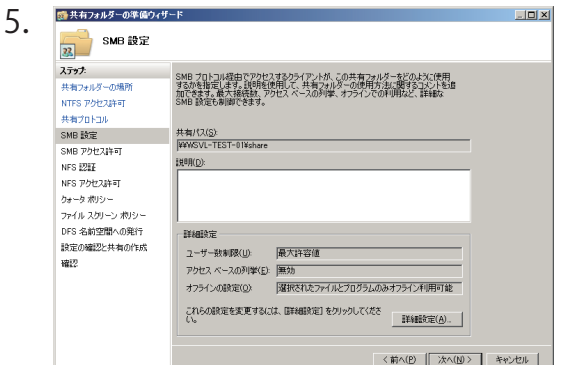

[SMB 設定 ] が表示されます。 [ 次へ ] をクリックし ます。

説明 共有フォルダーの説明を入力します。

詳細設定

◇ユーザー数制限

同時にアクセスできるユーザー数を指定します。

◇アクセスベースの列挙を有効にする

アクセス権を持たないリソースを非表示にします。

◇ キャッシュ

オフラインファイルを利用する際に設定します。

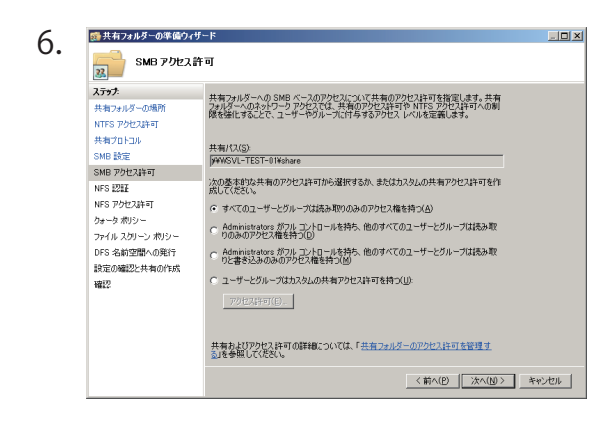

6. <del>『 Min Mort』 インクォーム Tour</del> 【SMB アクセス許可] が表示されます。[次へ] をク リックします。

▶ 共有のアクセス許可を設定

既定は、すべてのユーザーとグループに [読み取 り1のアクセス許可が設定されています。

NFS認証(手順4で NFS を選択した場合のみ)

▶認証方法を指定し、[次へ]をクリックします。

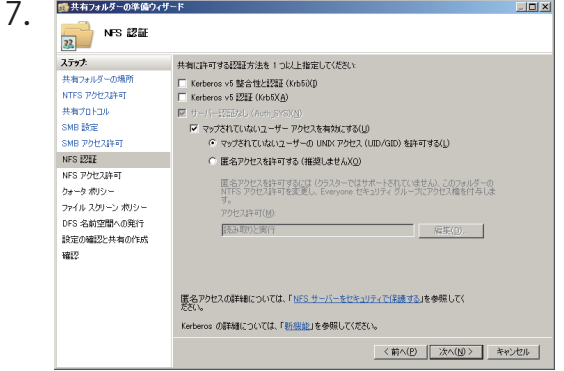

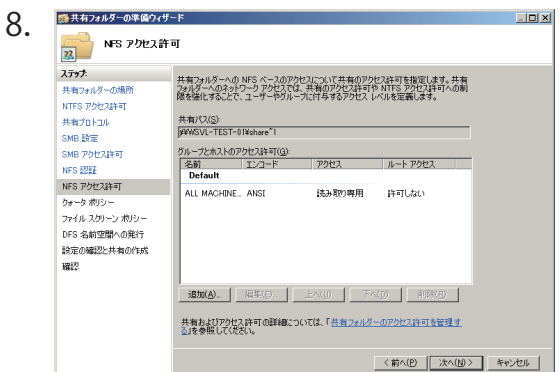

8. [NFS アクセス許可 ] が表示されます。

▶ [ 追加 ] をクリックして NFS アクセス許可を変更 し、[ 次へ ] をクリックします。

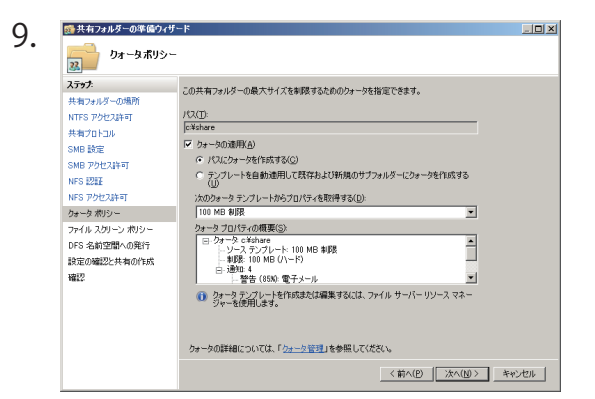

9. [ クオータポリシー ] が表示されます(ファイルサー バー リソース マネージャーをインストールした場 合のみ)。[ 次へ ] をクリックします。

クオータの適用

[ クオータテンプレート ] で作成した設定を使用 できます。

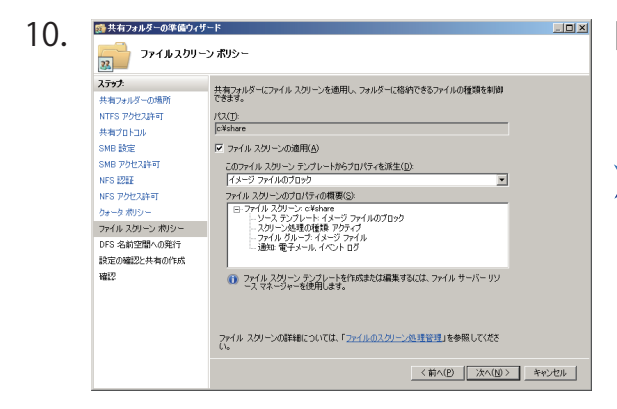

10. <del>『『『『『『『『『『『『『』』』』</del> 『『『』』「ファイルスクリーンポリシー] が表示されます (ファイルサーバー リソース マネージャーをインス トールした場合のみ)。[ 次へ ] をクリックします。

ファイルスクリーンの適用

[ ファイルスクリーンテンプレート ] で作成した 設定を使用できます。

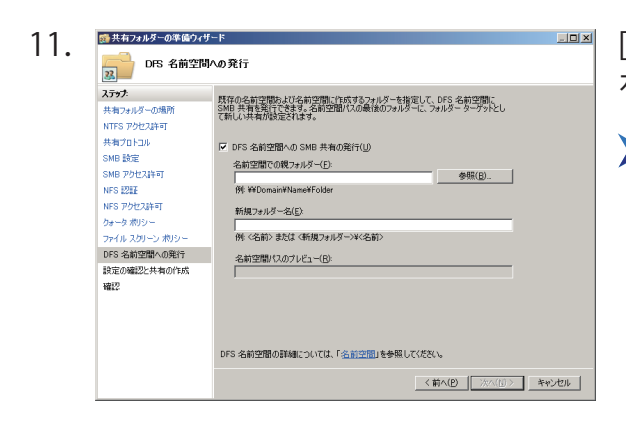

11. **Bunder of the superior final control control control control control control (BFS 名前空間への発行]が表示されます。[次へ]** をクリックします。

DFS 名前空間への SMB 共有の発行

既存の名前空間にターゲットとして追加できま す。

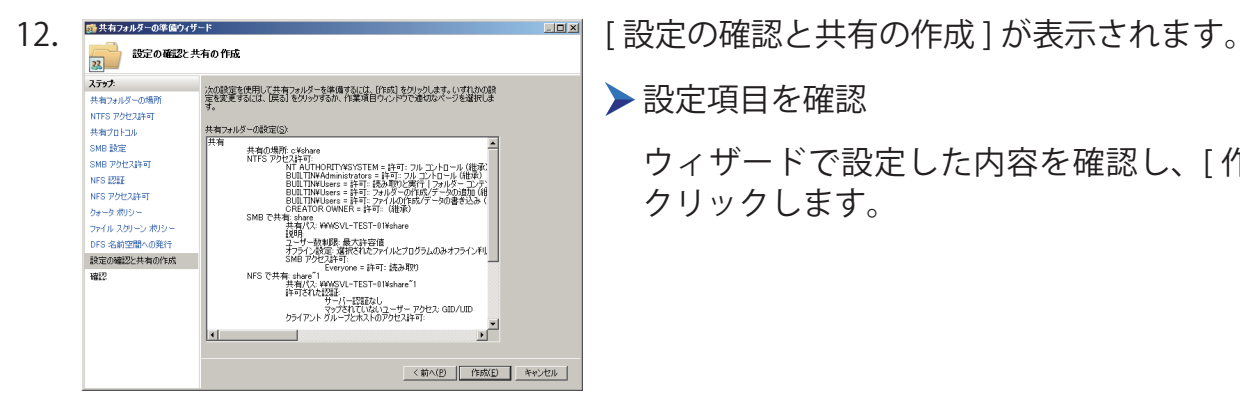

設定項目を確認

ウィザードで設定した内容を確認し、[ 作成 ] を クリックします。

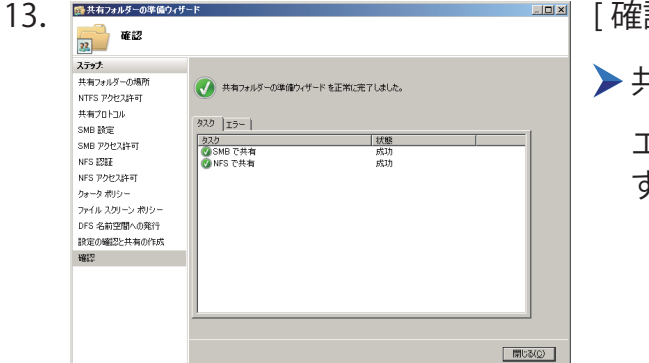

認 1 が表示されます。

共有を開始します。

エラーの確認を行い、[ 閉じる ] をクリックしま  $\circ$ 

共有プロトコルを SMB に設定すると、1 つのフォルダーから複数の共有フォルダーを作成で きます。接続ユーザー数を部門ごとに制限したり、管理用の入り口として利用できます。

<span id="page-9-0"></span>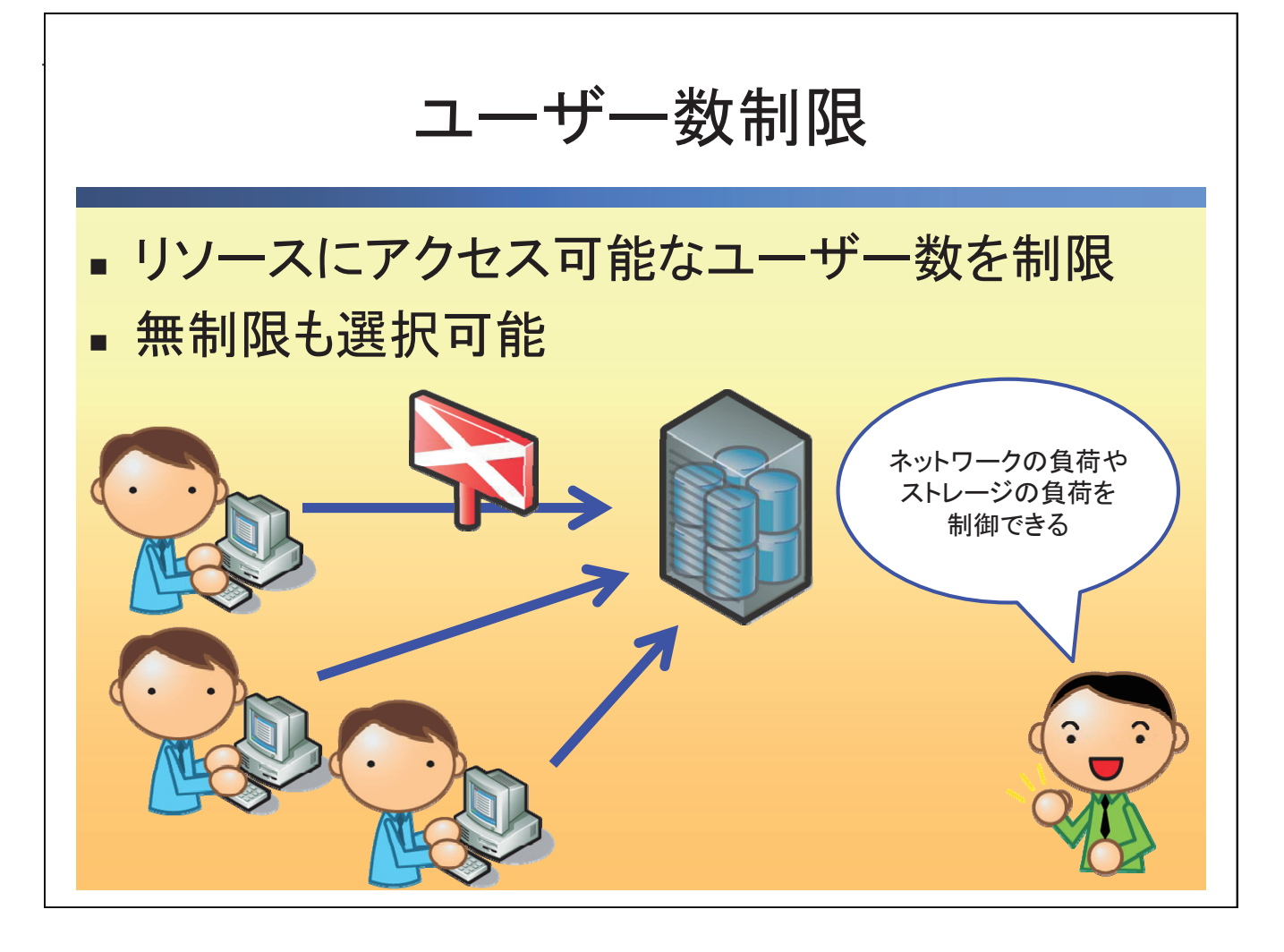

既存のネットワークを使用して構築する場合、ネットワークの負荷を考慮しなければいけま せん。ファイルサーバーへのアクセスが集中するようであれば、ユーザー数制限を実行して ネットワークの負荷を抑制します。また、ユーザー数制限はストレージにかかる負荷も軽減 することができます。リソースに余裕がある場合はユーザー数の制限を無制限にし、最大限 のパフォーマンスを引き出すことができます。

<span id="page-10-0"></span>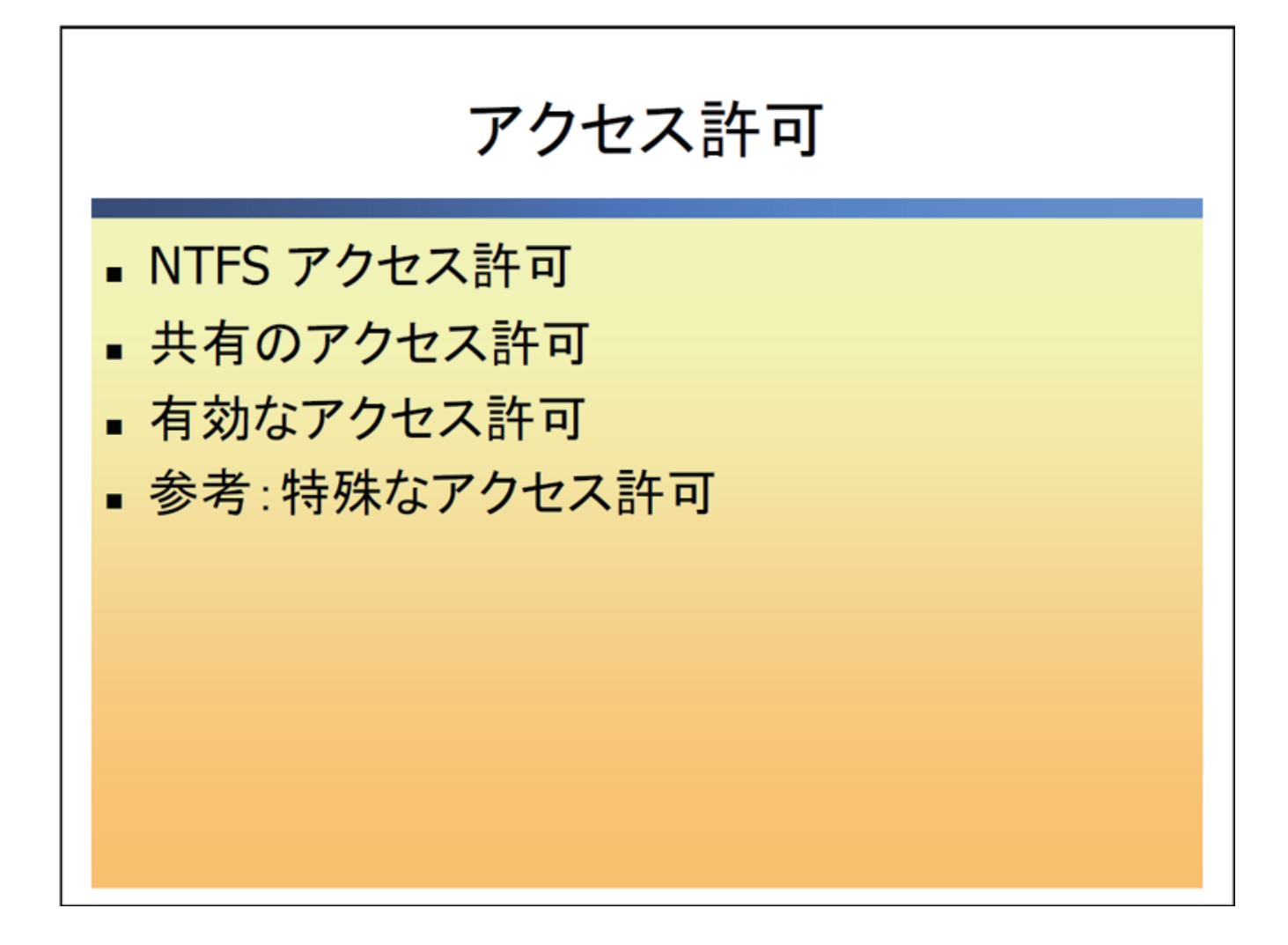

共有フォルダーにファイルを保存することによって、情報を共有することができます。一方 でファイルを意図しないユーザーに公開してしまうリスクもあります。アクセス許可を適切 に与えることで、限られたユーザーにファイルを公開することができます。

<span id="page-11-0"></span>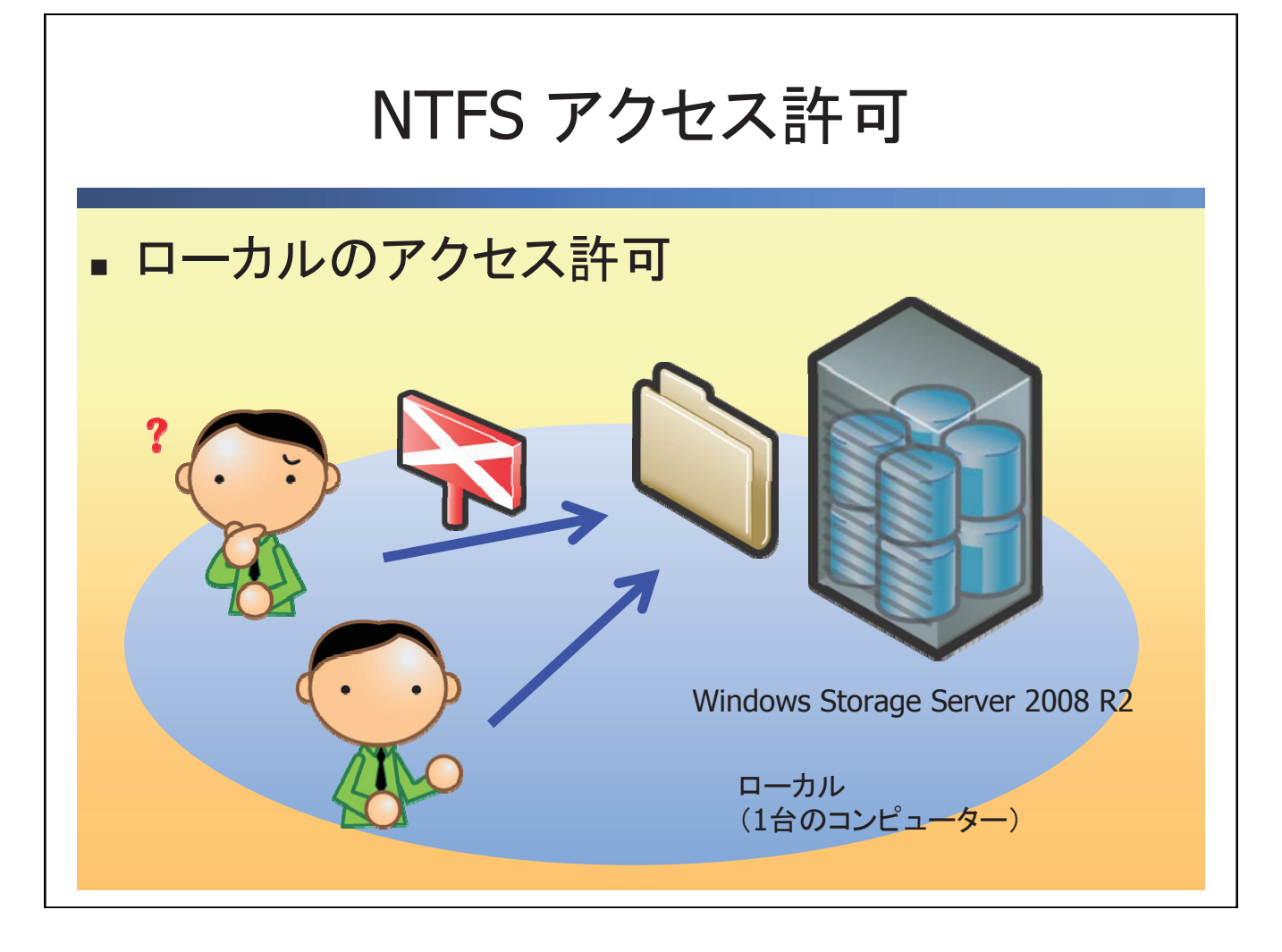

NTFS でフォーマットされた領域に対して設定できます。ユーザー、グループごとにファイル・ フォルダーのアクセス制限を設定できます。NTFS アクセス許可はローカル経由のアクセスと ネットワーク経由のアクセスのどちらにも有効です。

NTFS アクセス許可は [ プロパティ ]-[ セキュリティ ] タブから [ 許可 ] または [ 拒否 ] を設定 します。

# 参考:NTFS アクセス許可の種類

# ● フォルダーのアクセス許可

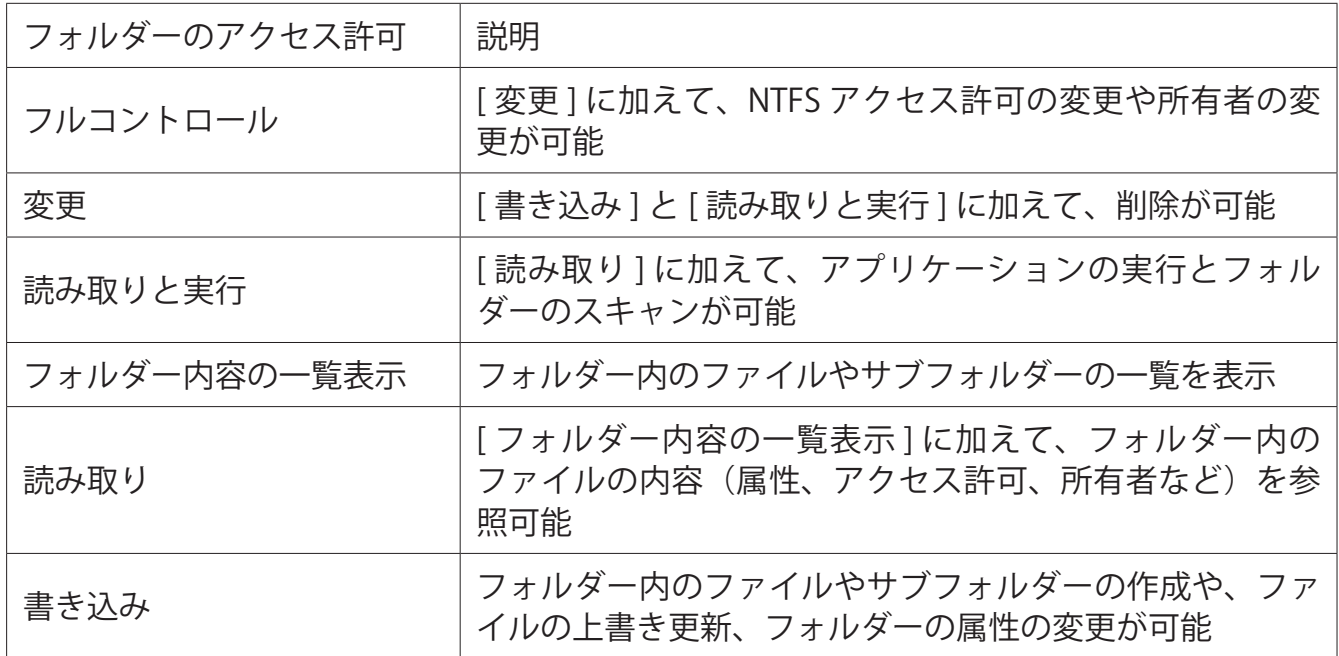

# ● ファイルのアクセス許可

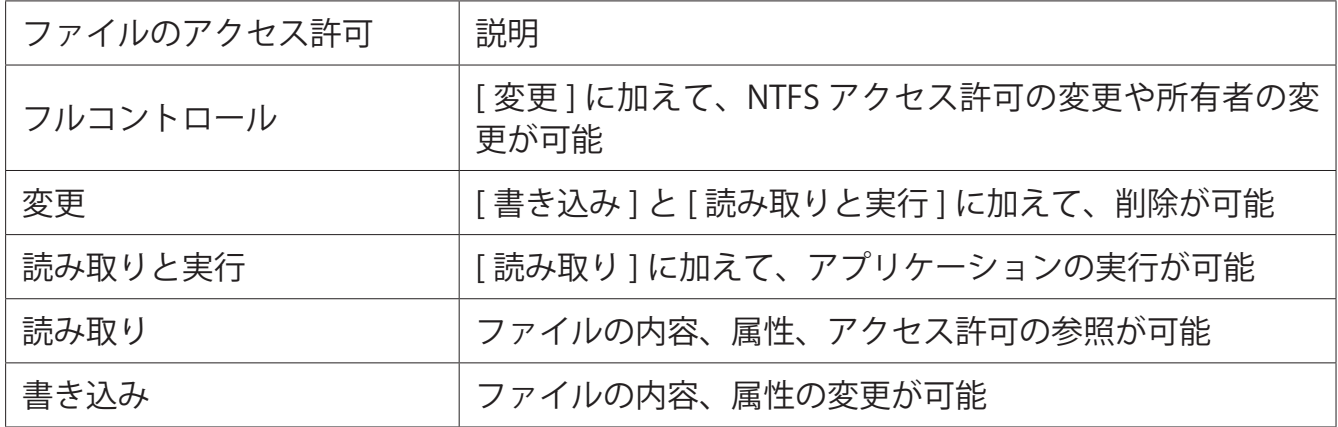

<span id="page-13-0"></span>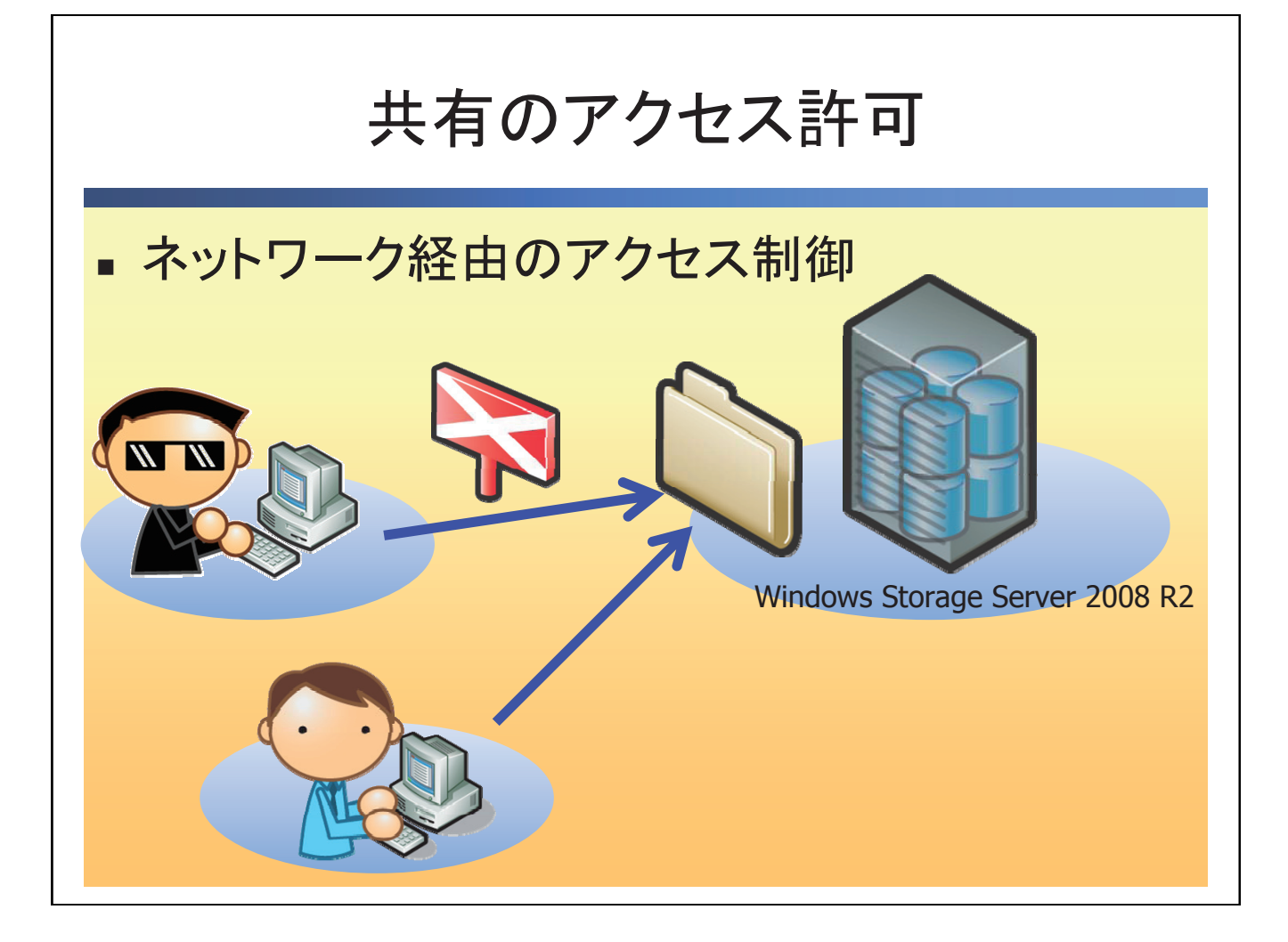

ネットワーク経由でのアクセスを制御できます。共有のアクセス許可は NTFS 以外のファイ ルシステム (FAT、FAT32) にもアクセス許可を与えることが可能です。共有のアクセス許可 は以下の 3 種類です。

●読み取り(既定で Everyone に [読み取り] が与えられています。)

●変更

●フルコントロール

<span id="page-14-0"></span>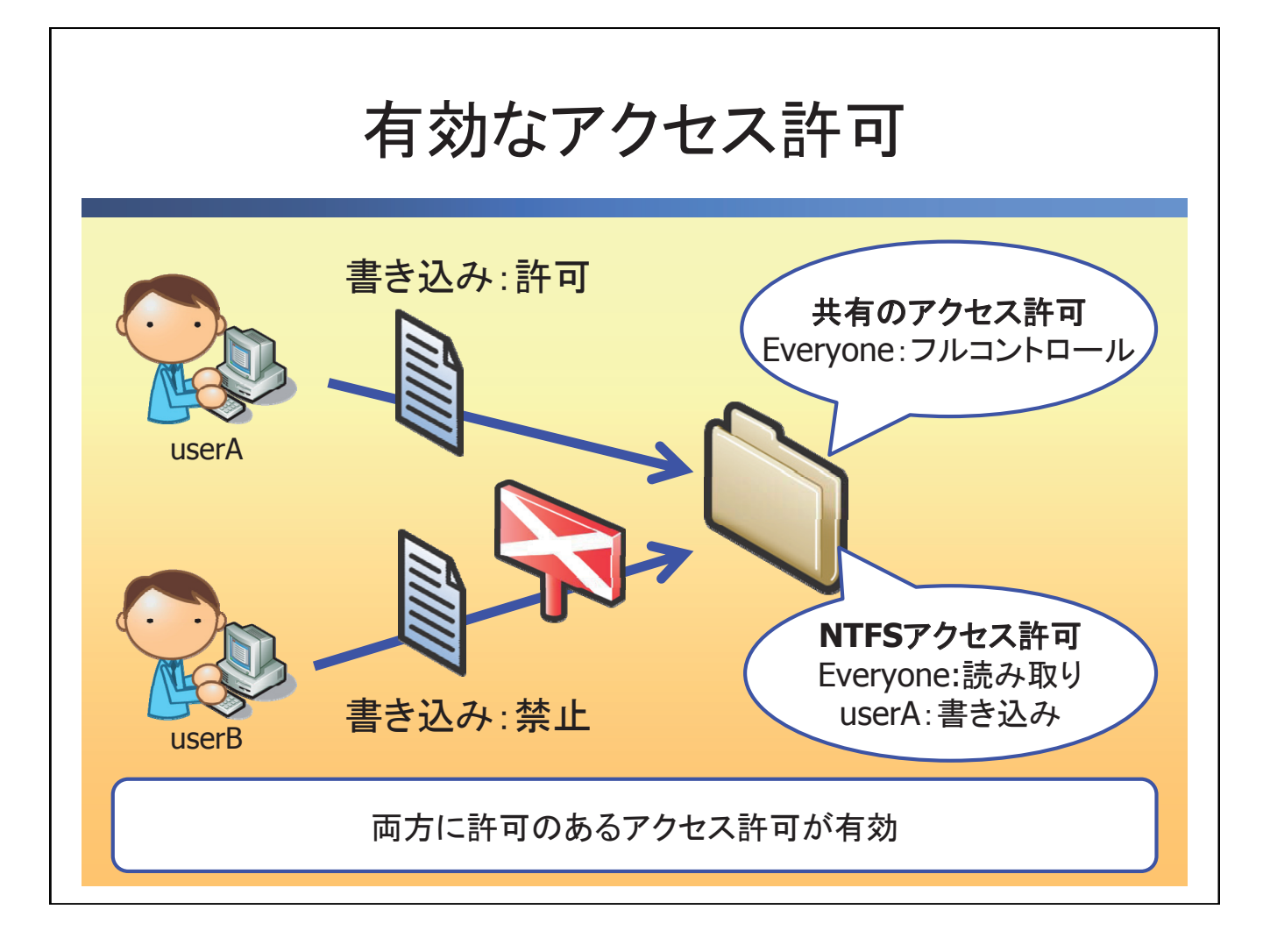

共有フォルダーにアクセス許可を設定する場合は、NTFS アクセス許可と共有のアクセス許可 の両方を設定します。

# ● NTFS アクセス許可と共有のアクセス許可が重なった場合

ネットワーク経由で共有フォルダーにアクセスする際に、NTFS アクセス許可と共有のアクセ ス許可の両方が設定されている場合は、それぞれのアクセス許可を比較して、両方に設定さ れているアクセス許可が有効になります。

<span id="page-15-0"></span>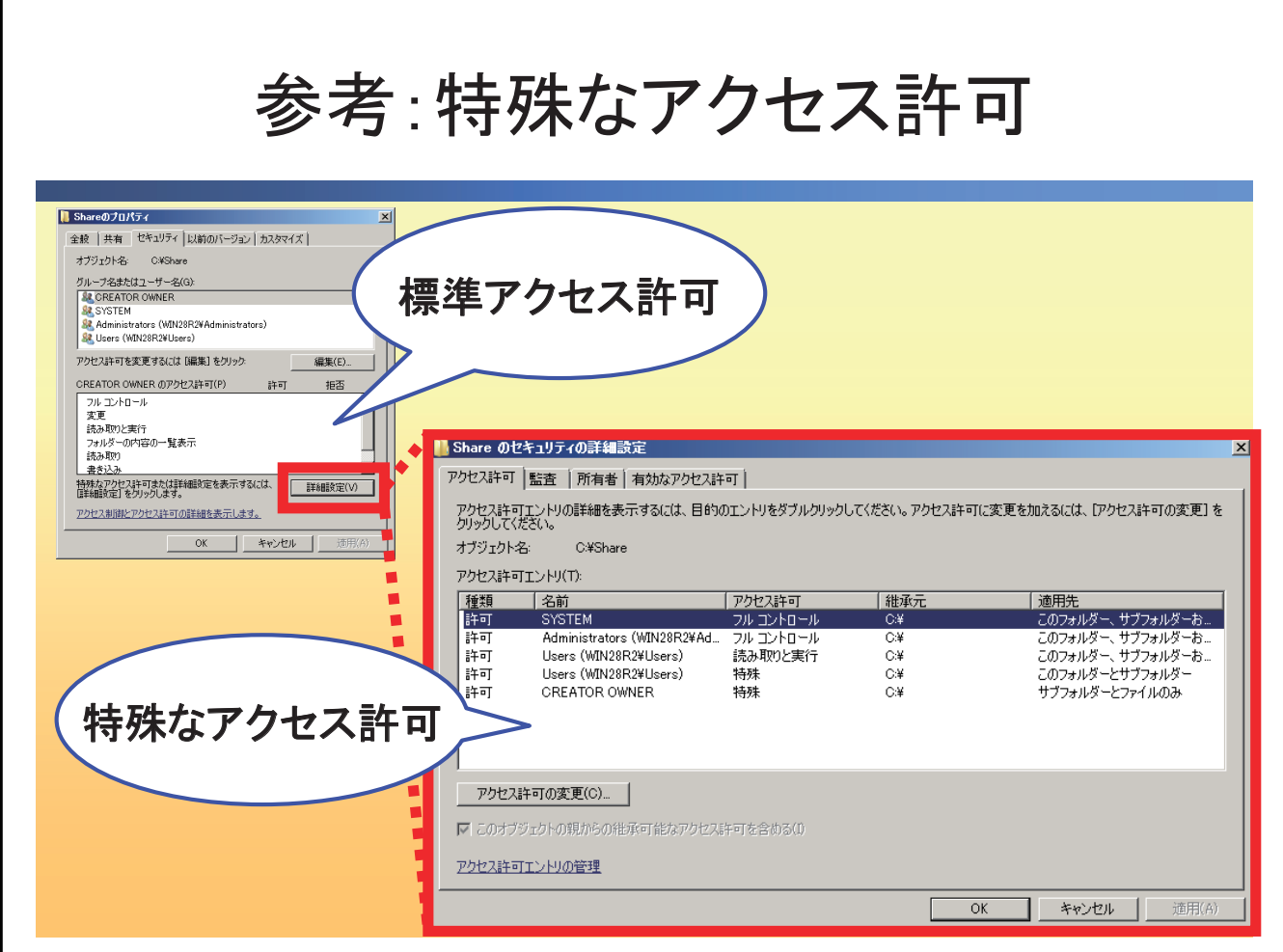

NTFS アクセス許可は、標準のアクセス許可と特殊なアクセス許可があります。特殊なアクセ ス許可は、より詳細にファイル・フォルダーに対してアクセス許可を設定できます。

# ● 適用先

継承の範囲を指定できます。既定では、[ このフォルダー、サブフォルダーおよびファイル ] が設定されています。

# 参考:特殊なアクセス許可と標準のアクセス許可の対応一覧

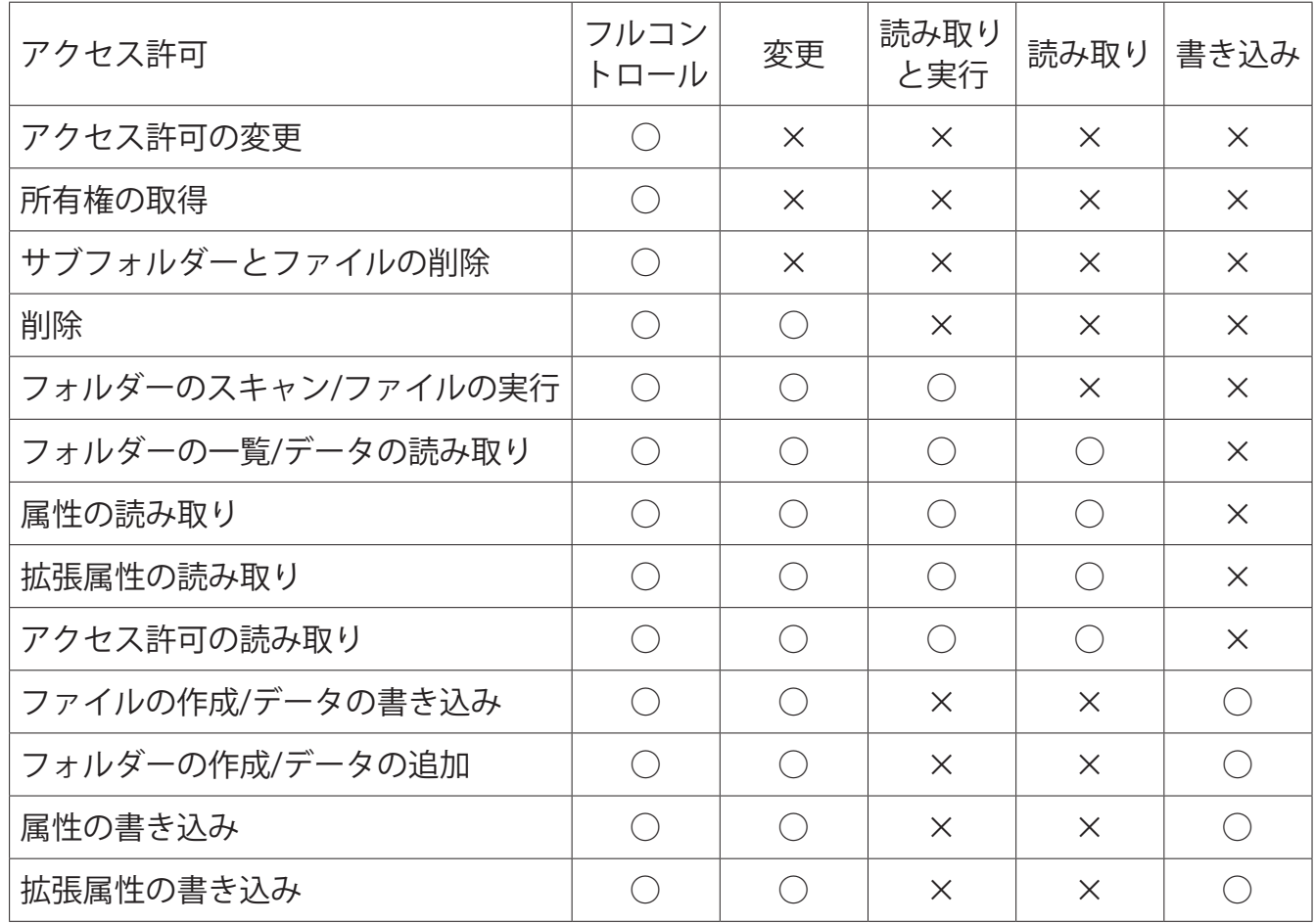

<span id="page-17-0"></span>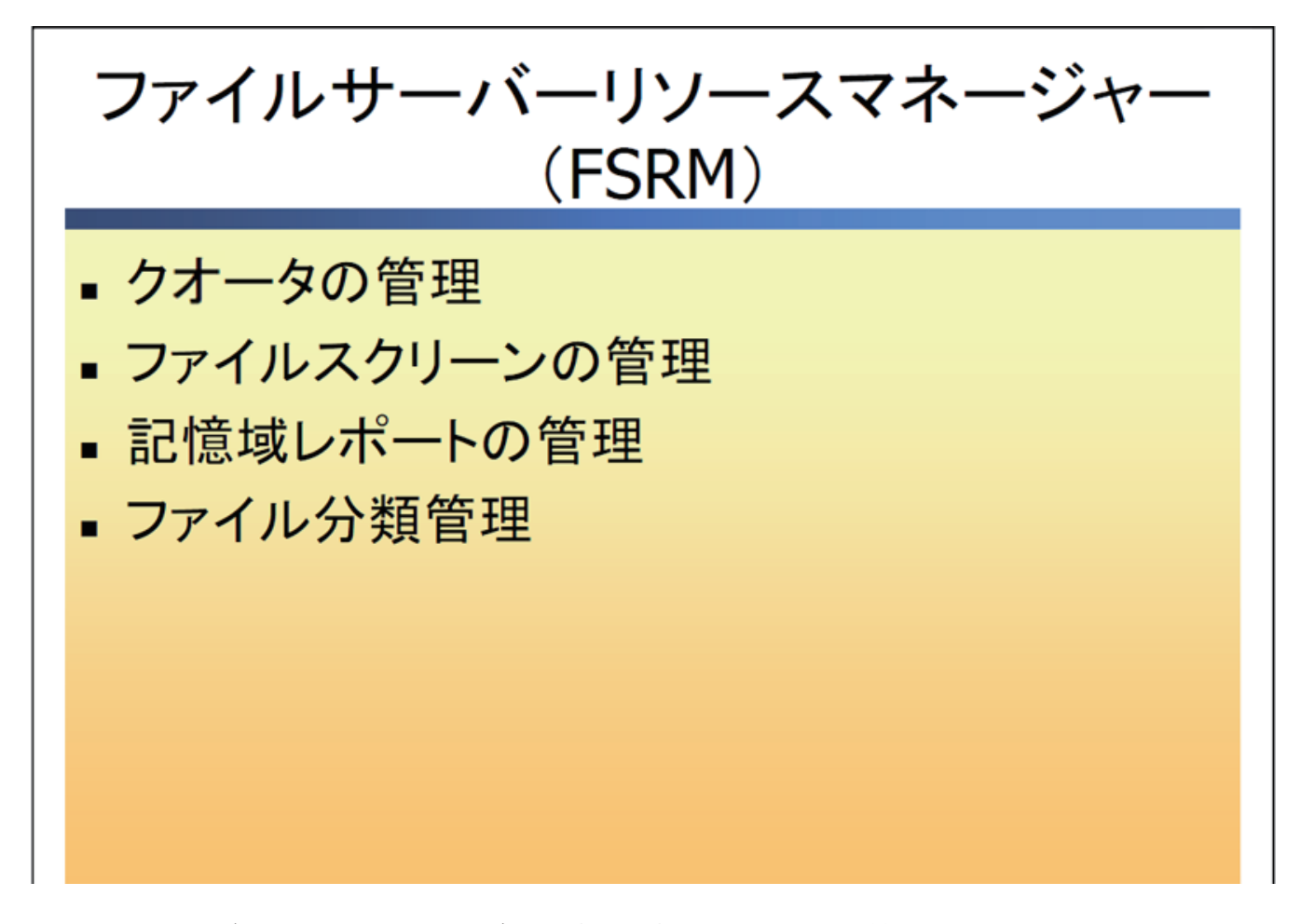

ファイルサーバーリソースマネージャー(FSRM)は、限りある記憶域を有効活用できるように、 使用量の制限や業務に不要と思われるファイルの保存を禁止できます。Windows Storage Server 2008 R2 は Windows Server 2008 R2 で実装されたファイル分類管理 (FCI) もサポート します。例えば、ファイルのタイトルに「社外秘」と記載があるデータは暗号化を行って保 護するといったタスクを作成できます。

# ● ファイルサーバーリソースマネージャーのインストール

- 1.[ サーバーマネージャー ] を起動します。[ 役割 ]-[ ファイルサービス ] を右クリックし、[ 役 割サービスの追加 ] をクリックします。
- 2. [ 役割サービスの選択 ] が表示されます。 [ ファイルサーバーリソースマネージャー ] を選 択し、[ 次へ ] をクリックします。
- 3. 「記憶域使用率の監視の構成1が表示されます。使用率を監視するボリュームを選択し、「次 へ ] をクリックします。
- 4. [インストールオプションの確認1が表示されます。内容を確認し、[インストール]をクリッ クします。
- 5.[ インストールの結果 ] が表示されます。[ 閉じる ] をクリックします。

<span id="page-18-0"></span>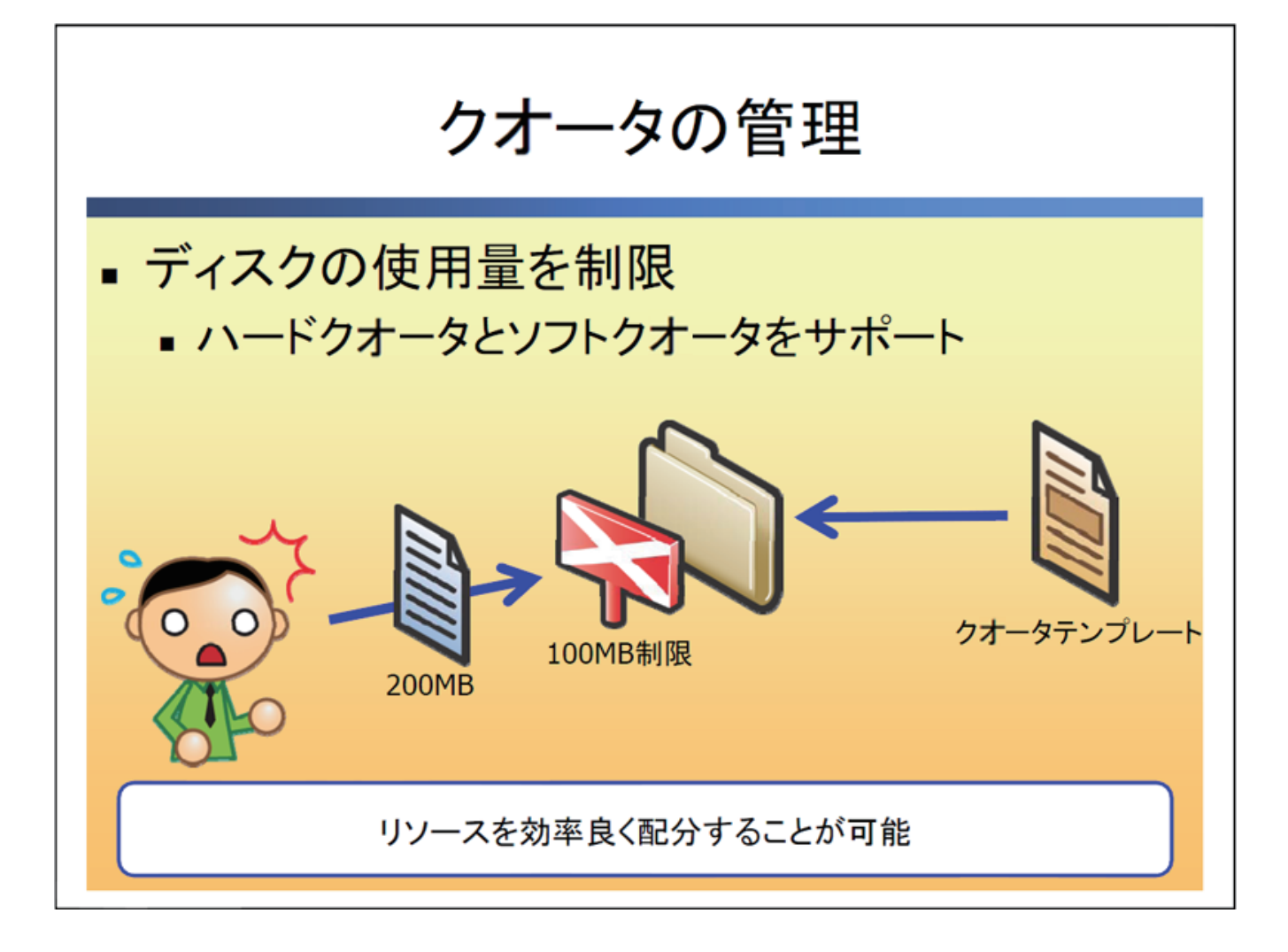

NTFS でフォーマットされた領域のボリューム・フォルダーに対して、使用量を制限できます (ハードクオータ)。また、主に監視目的で使用するソフトクオータは、設定した最大サイズ を超えてもファイルの保存を許可します。管理者は、指定した使用率を超えた時に作成され るイベントログやレポートを確認し、ディスク使用量を把握できます。

# ● クオータ

クオータを作成します。使用量の制限を適用させるパスや適用の範囲を指定します。

# ● クオータテンプレート

ディスク使用量、通知の設定をテンプレートとして保存できます。既定のテンプレートをコ ピーして作成することもできます。

# ● クオータの管理

- 1. [ サーバーマネージャー ] を起動します。 [ 役割 ]-[ ファイルサービス ]-[ 共有と記憶域の管 理 ]-[ ファイルサーバーリソースマネージャー ]-[ クオータの管理 ]-[ クオータ ] を右クリッ クし、[ クオータの作成 ] をクリックします。
- 2. [ クオータの作成 ] が表示されます。 次の項目を参考に設定します。
	- クオータのパス クオータを設定するパスを指定します。
	- ▶パスにクオータを作成する

[ クオータのパス ] に指定したパスに対して、クオータ制限を適用します。

既存と新規のサブフォルダーに自動でテンプレート適用とクオータ作成を行う

[ クオータのパス ] に指定したパスのサブフォルダーに対して、クオータ制限を適用し ます。

▶クオータのテンプレートから取得する (推奨)

[ クオータのテンプレート ] で作成した設定を使用します。

- ※同じ制限や警告を複数のフォルダーに設定する場合はテンプレートを活用すると効 率良く設定できます。
- ▶カスタムクオータのプロパティを定義する

[ カスタムクオータのプロパティ ] をクリックして、使用量の制限を行います。

※設定完了後に、テンプレートとして保存することができます。

# ● クオータテンプレートの作成

- 1. [ ファイルサーバーリソースマネージャー ]-[ クオータの管理 ]-[ クオータのテンプレート ] を右クリックし、[ クオータテンプレートの作成 ] をクリックします。
- 2.[ クオータテンプレートの作成 ] が表示されます。 次の項目を参考に設定します。
	- テンプレート名

クオータテンプレートの名前を設定します。

説明

テンプレートに説明を入力できます (省略可)

空き領域の制限

使用可能なサイズを設定します。

ハードクオータ

制限値を超えるディスクの使用を禁止します。

▶ ソフトクオータ

制限値を超えるディスクの使用を許可します。(監視用に使用)

通知のしきい値

[追加]をクリックして、指定した使用率を超えた場合の動作を設定します。

<span id="page-21-0"></span>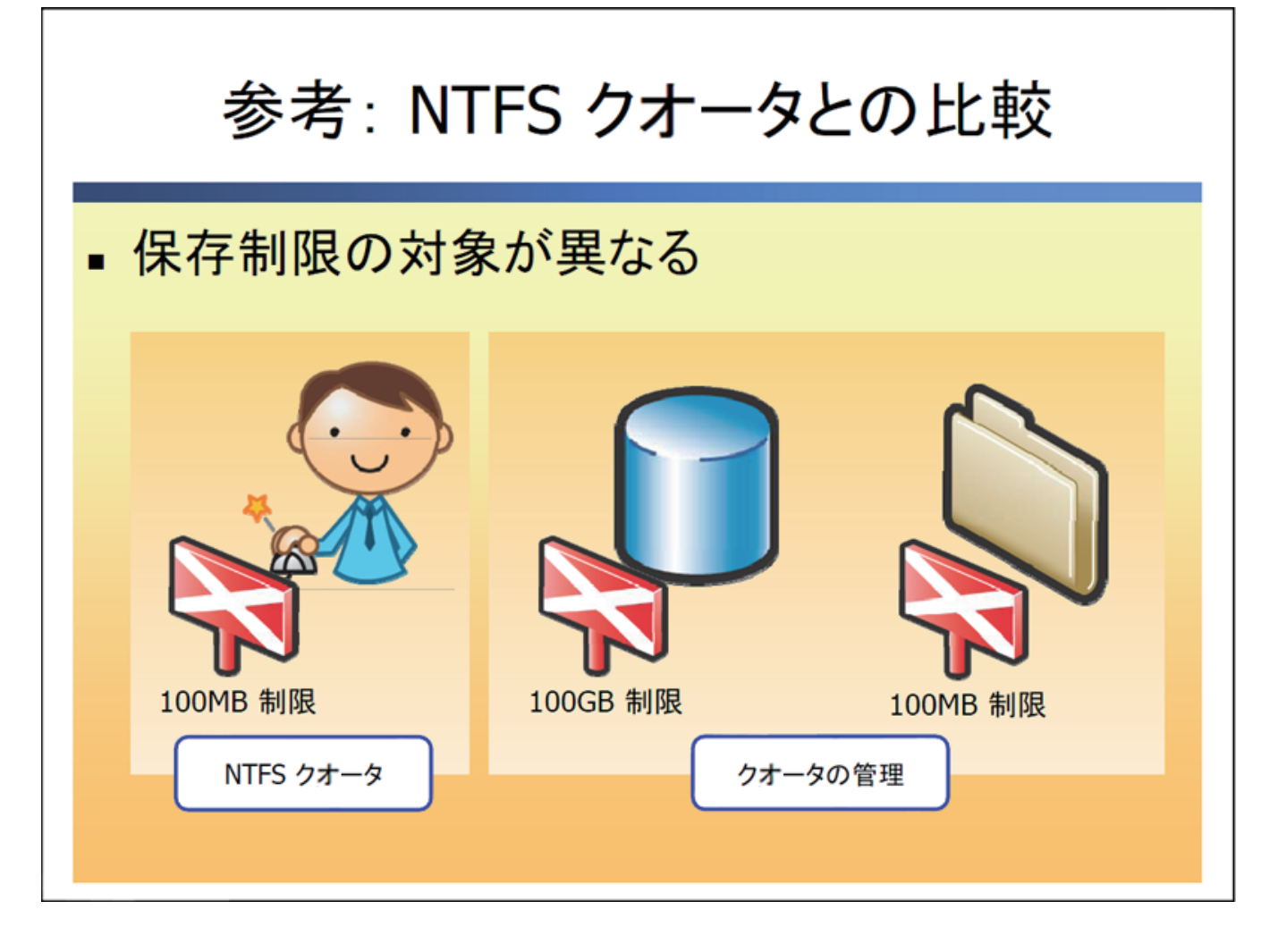

NTFS でフォーマットされた領域は NTFS クオータの機能が利用できます。NTFS クオータは ボリュームに対して、ユーザーが使用できる量を制御できます。使用量の計算は、所存者情 報に基づいて計算されます。特定のユーザーにファイルサーバーを限定的に使用させたい場 合などに有効です。

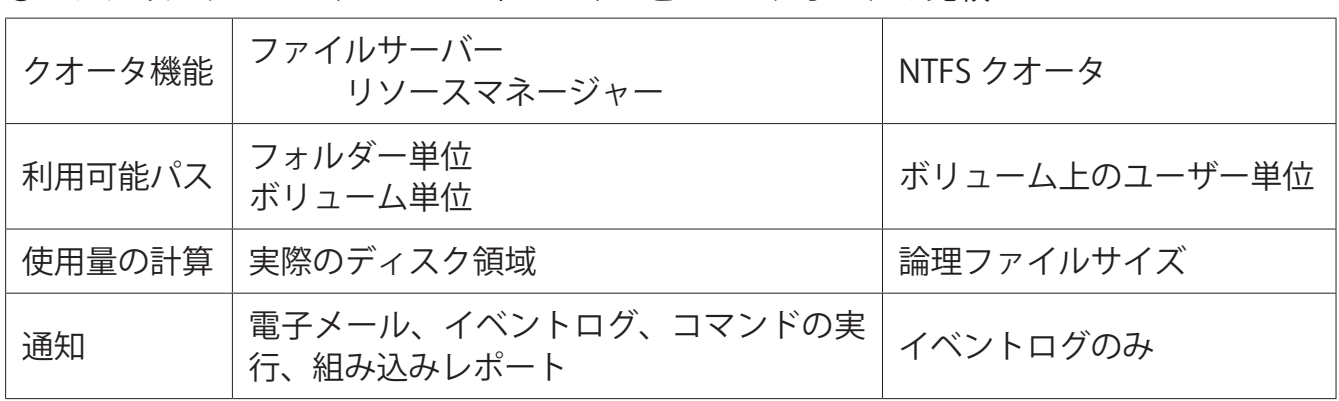

● ファイルサーバーリソースマネージャーと NTFS クオータの比較

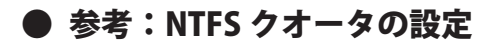

▶ディスクドライブの [プロパティ]から、[クオータ] タブをクリックします。 ▶[クオータの管理を有効にする]を選択します。

▶[クオータエントリ]から、ユーザーごとの使用量を制限できます。

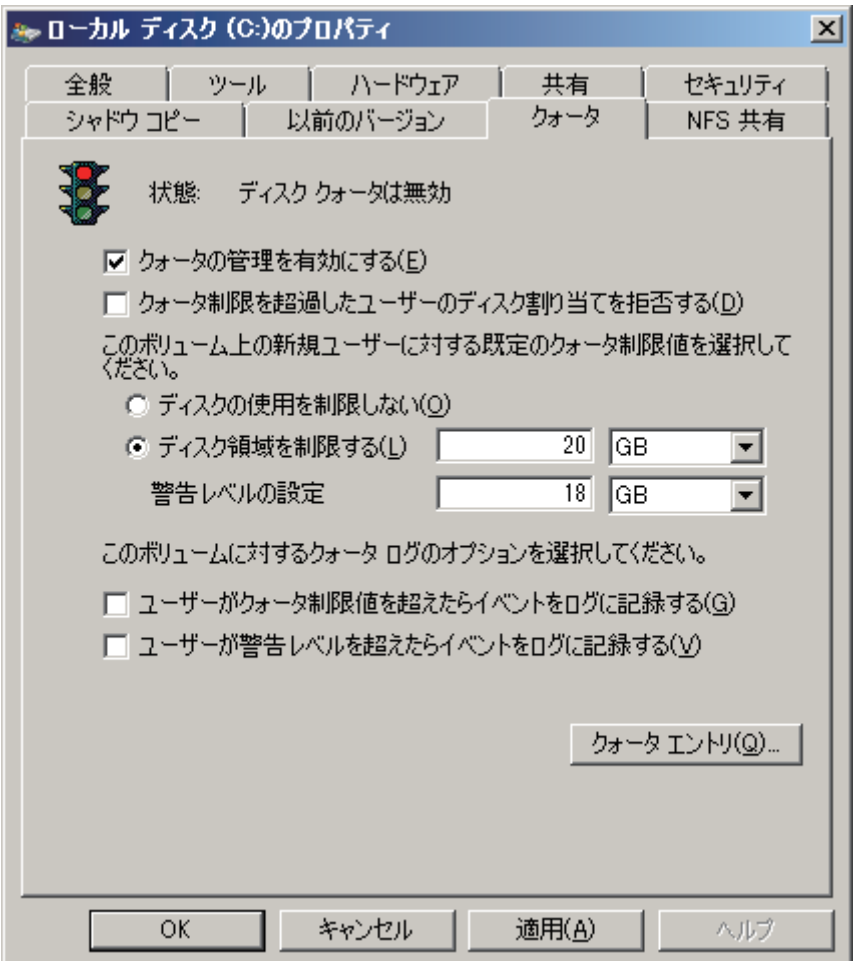

<span id="page-23-0"></span>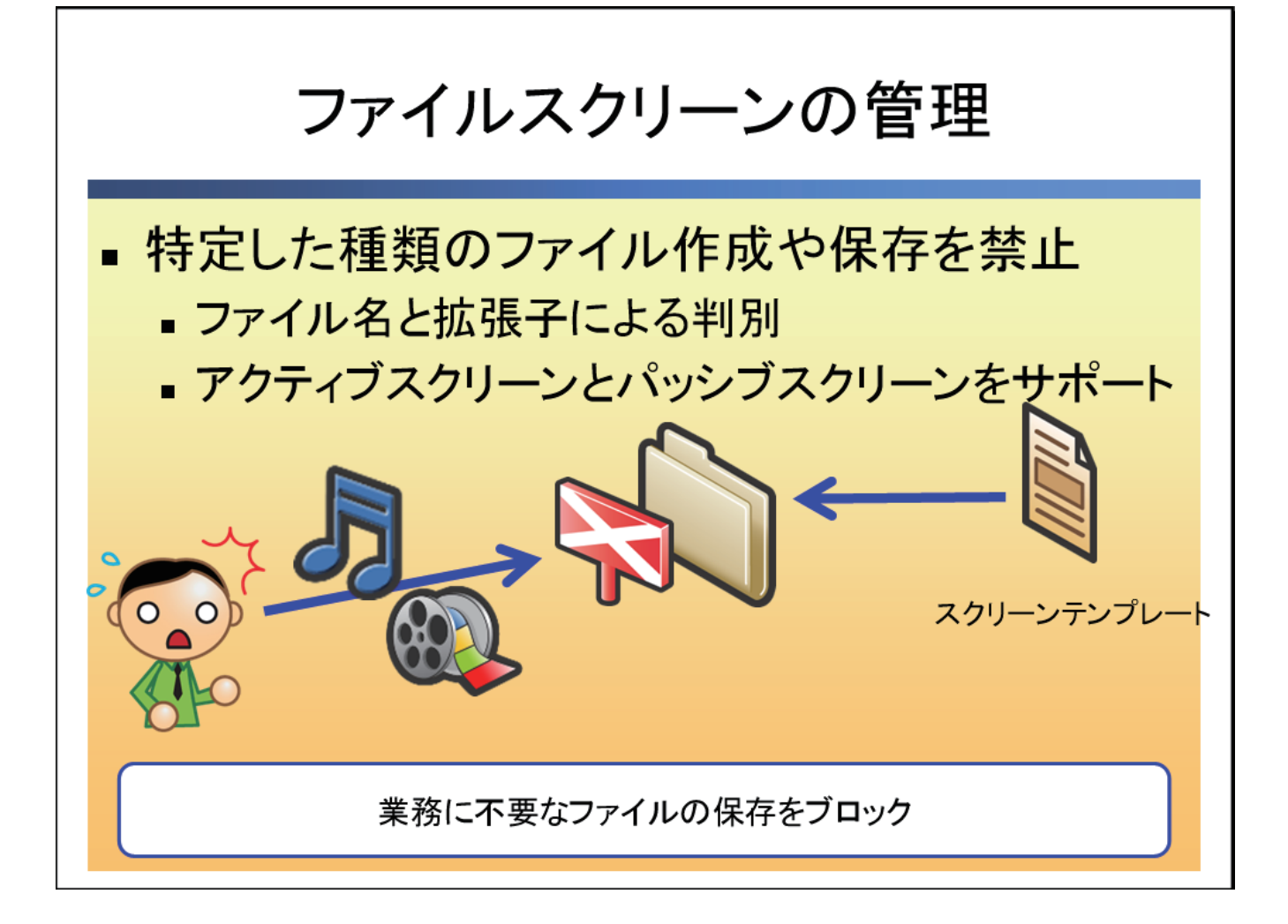

ファイルスクリーンの管理を使用すると、ファイル名や拡張子を指定してファイルの保存許 可・拒否を設定できます(アクティブスクリーン)。管理者は、イベントログやレポートなど から、不要なデータの書き込みがないかを確認できます。

# ● ファイルスクリーン

ファイルスクリーンを適用させるパスや適用範囲を指定します。また、ブロックするファイ ルの種類を指定します。

# ● ファイルスクリーンテンプレート

ブロックするファイルや通知の設定をテンプレートとして保存します。既定のテンプレート をコピーして作成することもできます。

# ● ファイルグループ

ブロックするファイルをグループ化して、テンプレート作成で使用します。

# ● ファイルスクリーンの管理

1. [ サーバーマネージャー ] を起動します。

[ 役割 ]-[ ファイルサービス ]-[ 共有と記憶域の管理 ]-[ ファイルサーバーリソースマネー ジャー ]-[ ファイルスクリーンの管理 ]-[ ファイルスクリーン ] を右クリックし、[ ファイ ルスクリーンの作成 ] をクリックします。

- 2. [ ファイルスクリーンの作成 ] が表示されます。 次の項目を参考に設定します。
	- ファイルスクリーンのパス

ファイルスクリーンを設定するパスを指定します。

▶ ファイルスクリーンのテンプレートからプロパティを取得する (推奨)

[ ファイルスクリーンテンプレート ] で作成した設定を使用します。

 カスタムファイルスクリーンのプロパティの定義 [ カスタムプロパティ ] をクリックして、ファイルの種類の制限を行います。

# ● ファイルスクリーンテンプレートの作成

- 1.[ ファイルスクリーンの管理 ]-[ ファイルスクリーンテンプレート ] を右クリックします。 [ ファイルスクリーンテンプレートの作成 ] をクリックします。
- 2.[ ファイルスクリーンのテンプレートの作成 ] が表示されます。 次の項目を参考に設定します。

# テンプレート名

ファイルスクリーンテンプレートの名前を設定します。

▶スクリーン処理の種類

◇アクティブスクリーン処理

承認されていないファイルの保存を禁止します。

◇パッシブスクリーン処理

承認されていないファイルの保存を許可します。( 監視用に使用 )

# ● ファイルグループの作成

- 1.[ ファイルスクリーンの管理 ]-[ ファイルグループ ] を右クリックし、[ ファイルグループ の作成 1 をクリックします。
- 2.[ ファイルグループのプロパティの作成 ] が表示されます。 グループ名、対象ファイル、非対象ファイルを設定します。

<span id="page-26-0"></span>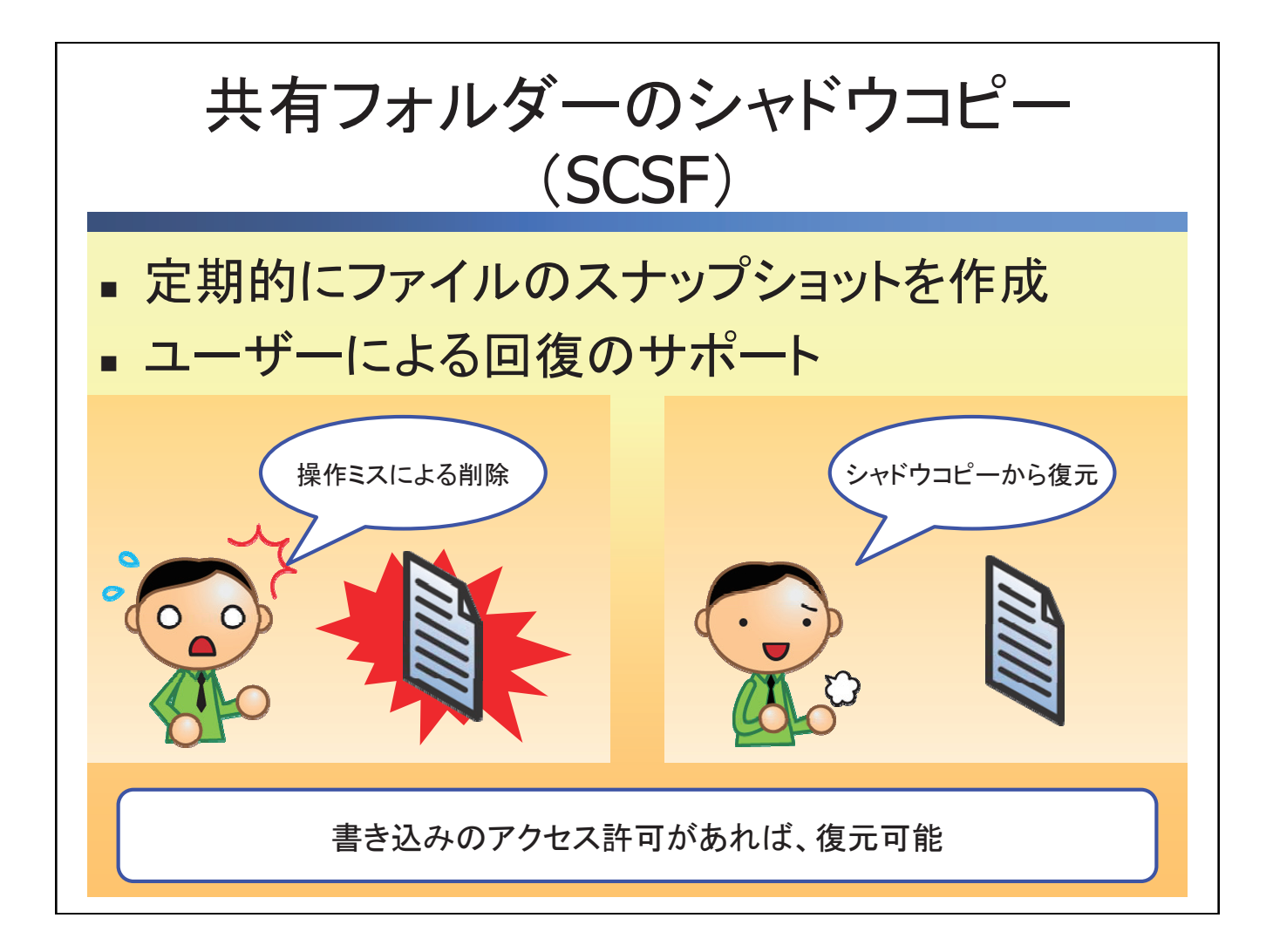

シャドウコピーを利用すると、ユーザーは、誤って削除してしまったデータを簡単に復元で きます。定期的にスナップショットを作成することで、管理者がデータの復元操作をユーザー に委任できます。

#### ● 注意点

#### 保存領域

スナップショットを作成するには最低 300MB の空き領域が必要となります。既定では、 保存ボリュームの 10%がスナップショット領域として設定されます。最大サイズを無 制限に設定することも可能です。

保存ファイル数

最大サイズを無制限に設定しでも保存できるファイル数はボリュームに 64 個までとな ります。

▶上書き保存

スナップショット保存領域の最大サイズもしくは最大ファイル数(64個)を上回ると、 古いスナップショットを削除して上書き保存を行います。

<span id="page-27-0"></span>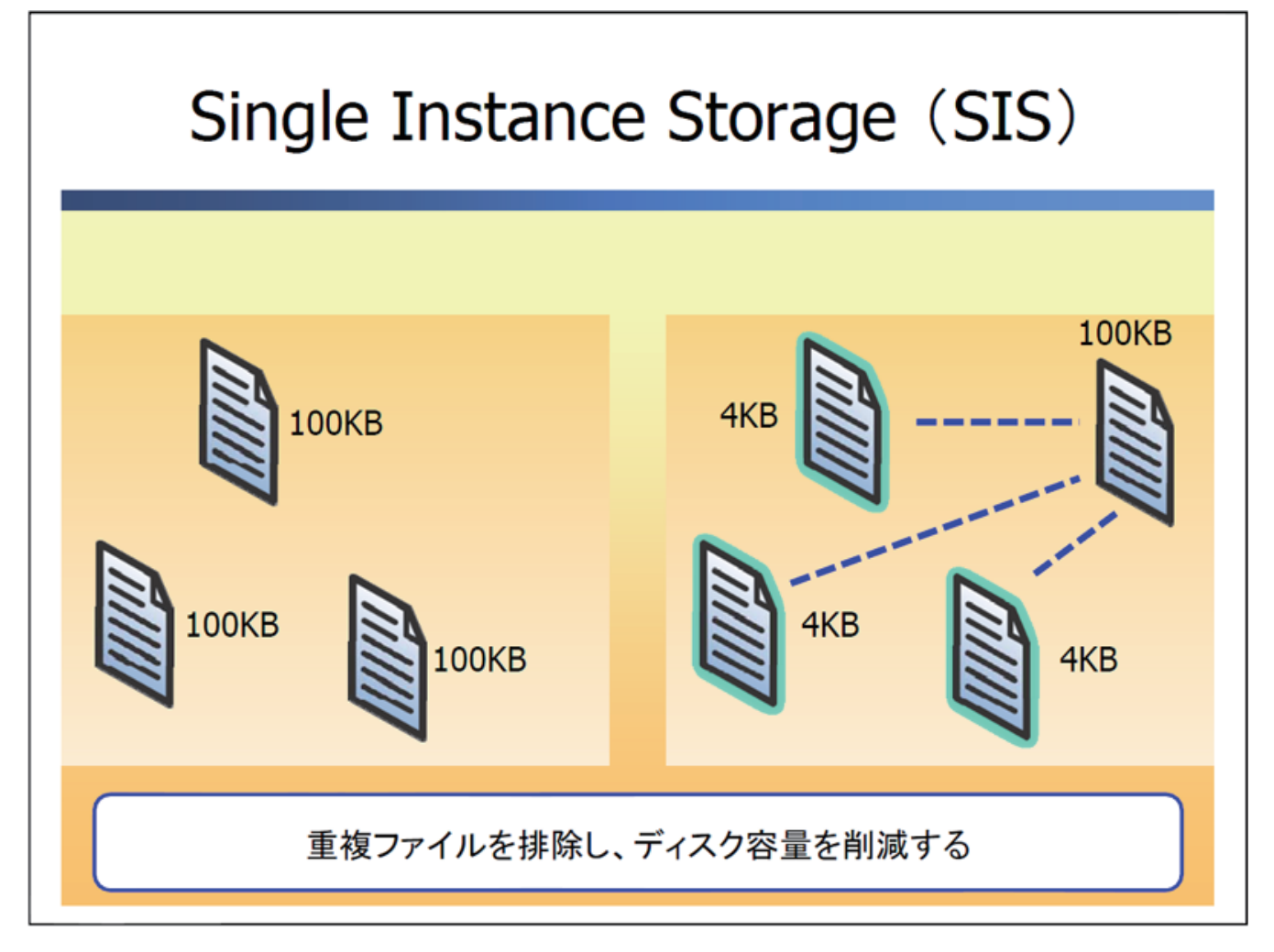

ファイルサーバー上に同じ中身のファイルが、別名で保存されている場合があります。 ユーザーの利便性などを考慮すると同じファイルを異なる場所に配置することも少なくあ りません。Single Instance Storage (SIS) は同じファイルが保存されたときに、SIS Common Store ( 隠しフォルダー ) にファイルをコピーして、4KB のリバースポイントを作成します。 複数ファイルが 1 つに集約され、4KB のリンク情報のみの保存になるので、ディスク容量を 削減できます。

# ● SIS のインストール

1.SIS、Groveler サービスのインストール [ コマンドプロンプト ] を起動し、以下のコマンドを実行します。

Ocsetup SIS-Limited

2.ボリューム (E ドライブ ) に SIS をインストール [ コマンドプロンプト ] を起動し、以下のコマンドを実行します。

sisadmin /i E:

3. SIS の確認

[ コマンドプロンプト ] を起動し、以下のコマンドを実行します。

sisadmin /v

<span id="page-29-0"></span>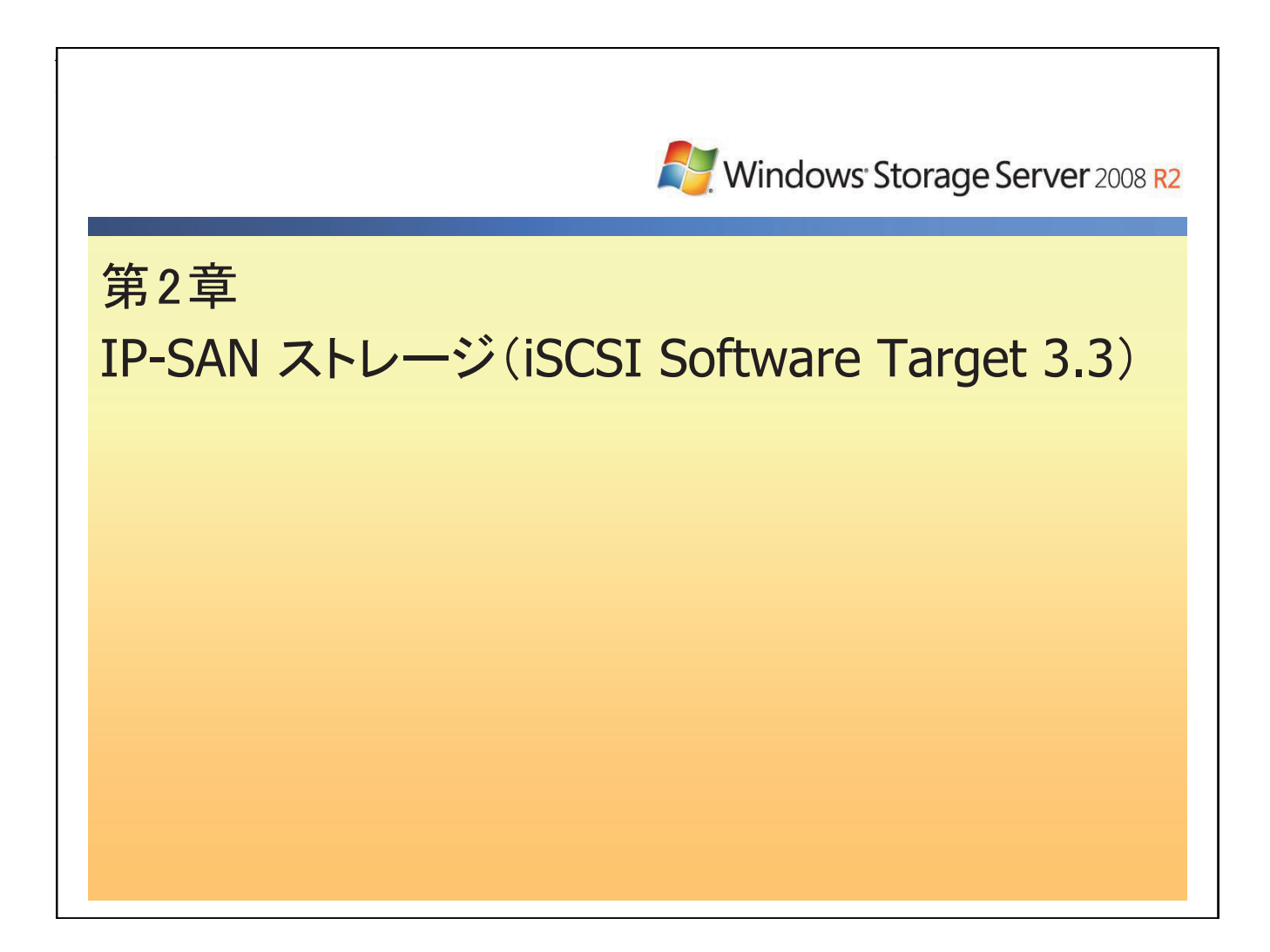

<span id="page-30-0"></span>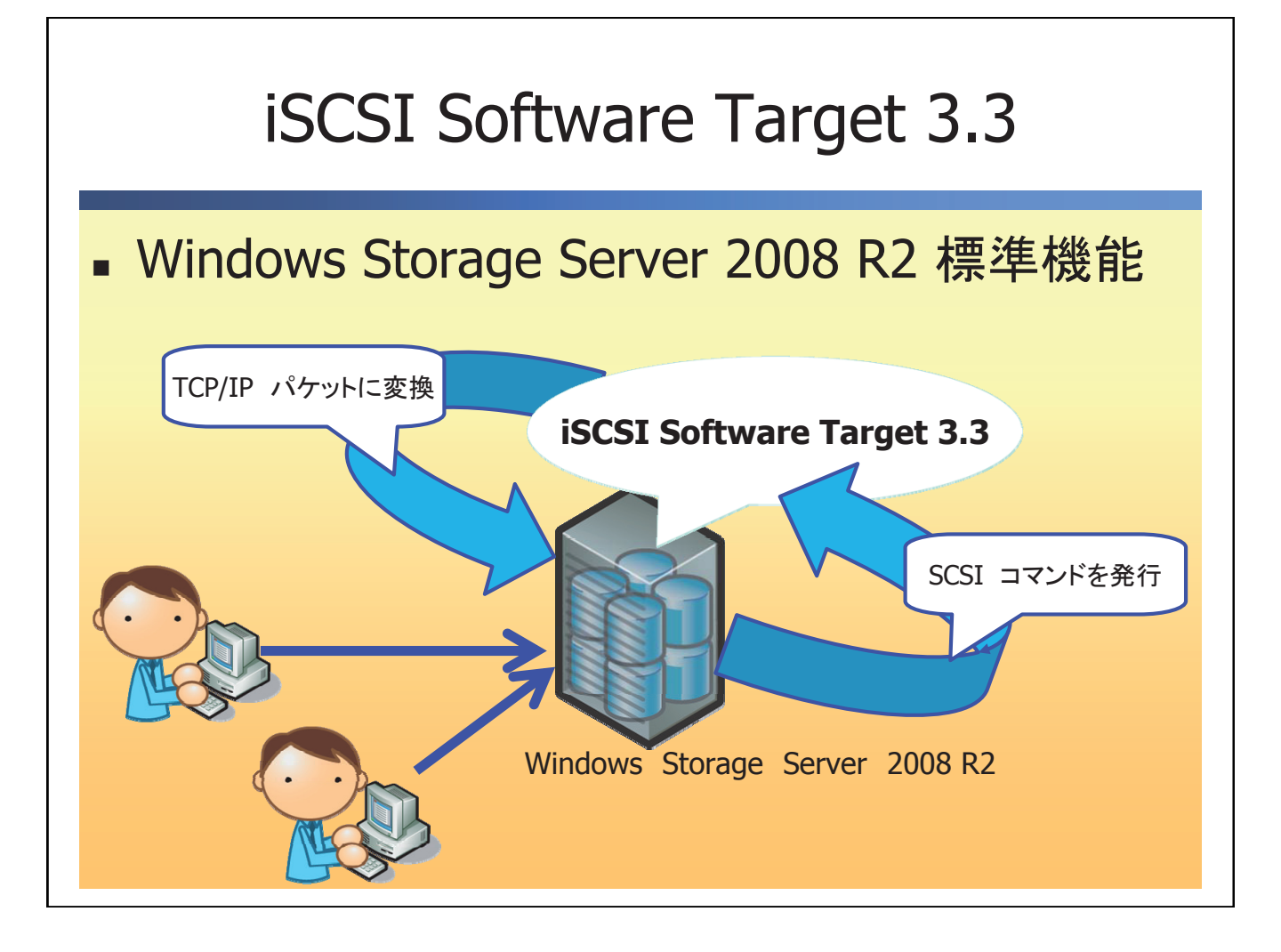

iSCSI Software Target 3.3 は Windows Storage Server 2008 R2 を IP-SAN として扱う際に使用 するソフトウェアです。

# ● TCP/IP プロトコルの利用

iSCSI Software Target 3.3 は、ディスクから発行される SCSI コマンドを TCP/IP ネットワーク を介して送信を可能にするソフトウェアです。

# ● 既存のネットワークを利用可能

データ転送は TCP/IP を利用するので、専用の回線がなくても SAN によるストレージ環境を 構築できます。

# **● HBA が不要**

FC-HBA は SCSI コマンドを FCP で送信可能にするアダプターです。iSCSI Software Target 3.3 を利用すると、ソフトウェアで SCSI コマンドを変換するので、周辺機器にかかるコストを抑 えることができます。

<span id="page-31-0"></span>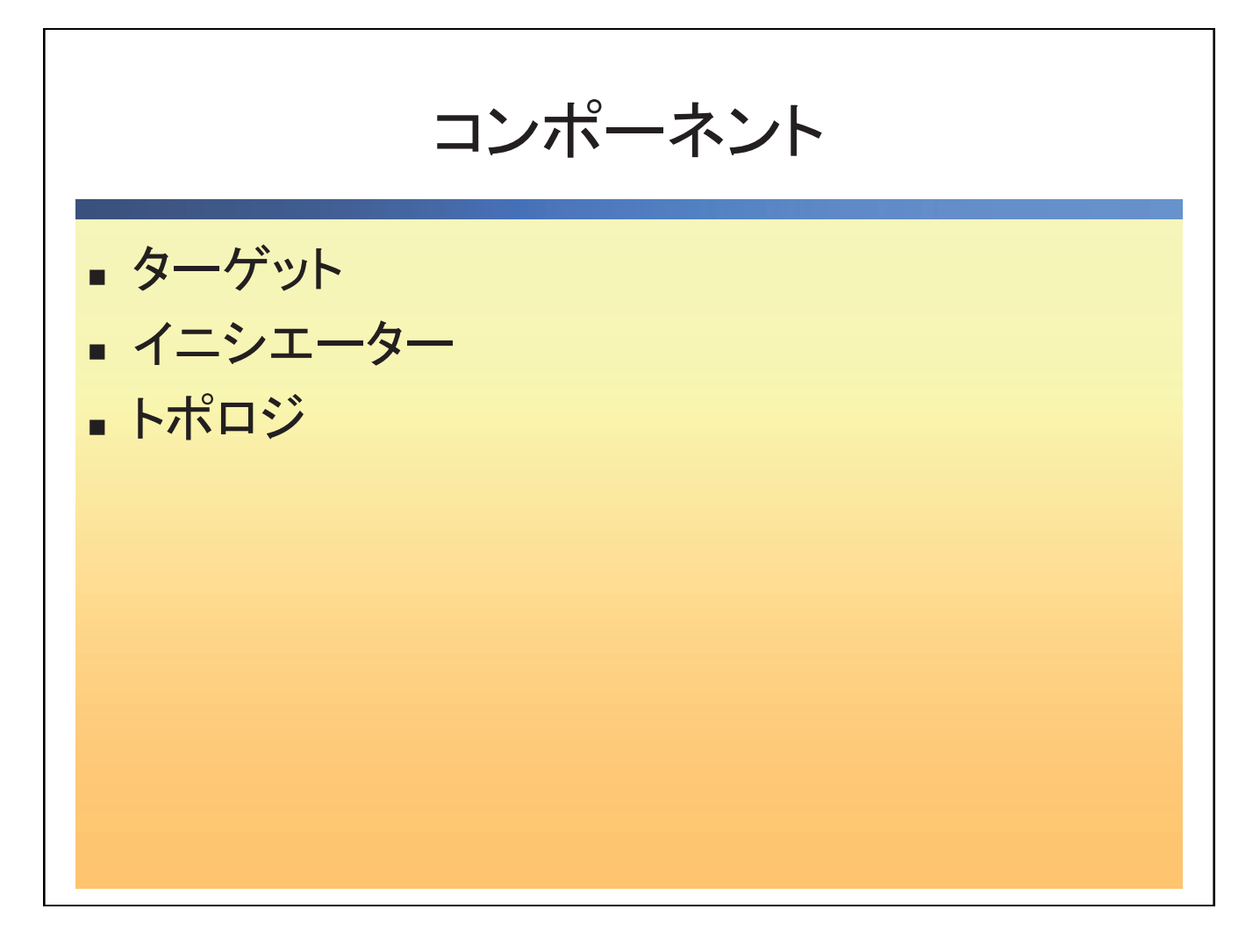

IP-SAN (iSCSI Software Target 3.3)に必要な主要コンポーネントは以下の 3 つです。

# ● ターゲット

ターゲットは、SAN ストレージを提供します。Windows Storage Server 2008 R2 は、iSCSI Software Target 3.3 を利用して、コンピューターにストレージを提供します。

# ● イニシエーター

イニシエーターは、SAN ストレージを利用します。Windows オペレーティングシステムを利 用するコンピューターは、iSCSI イニシエーターを利用して SAN ストレージに接続します。

# ● トポロジ

トポロジは、ストレージとコンピューターを接続する形態です。

<span id="page-32-0"></span>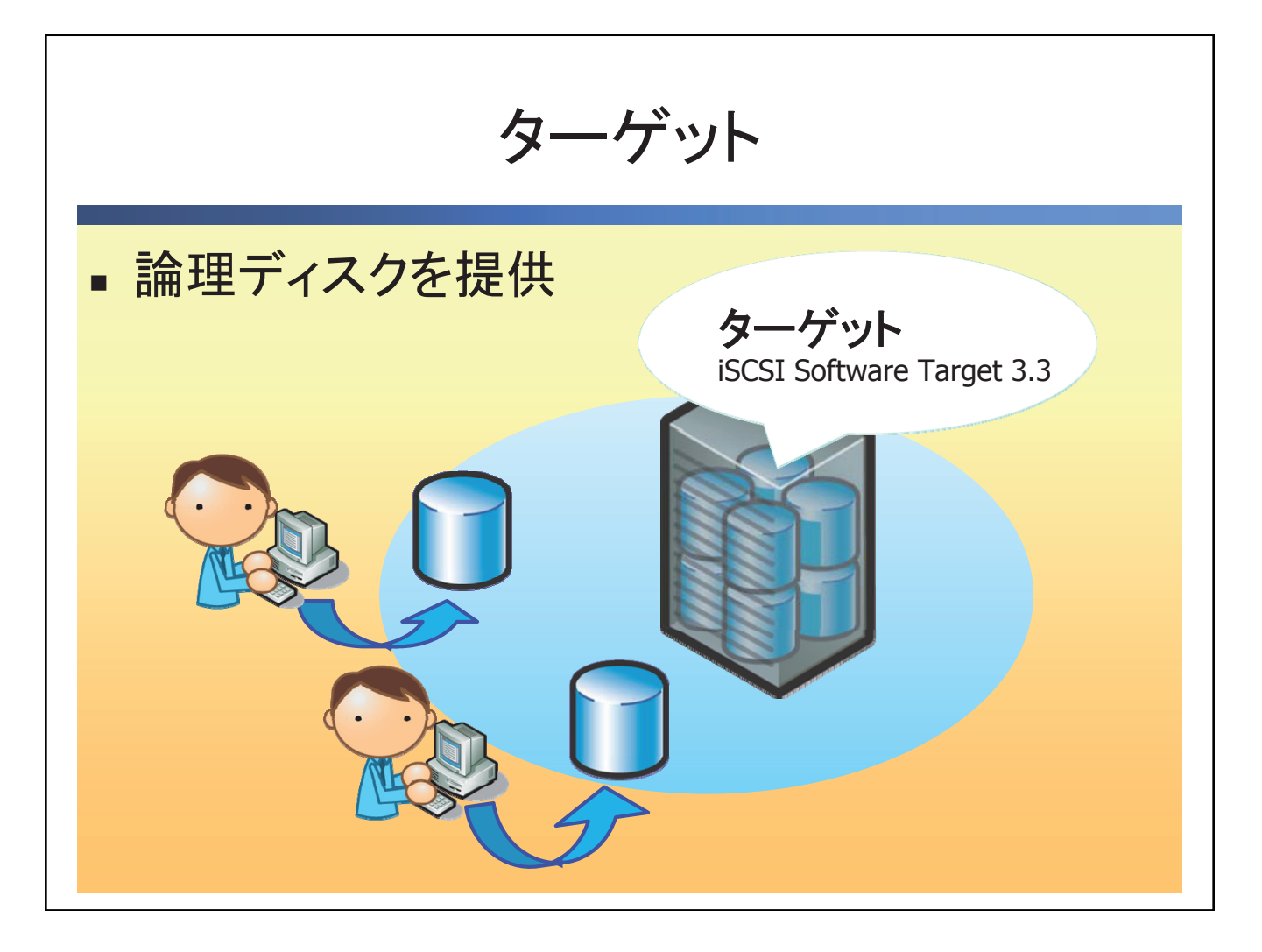

ターゲットは、論理ディスクをコンピューターに提供します。Windows Storage Server 2008 R2 に iSCSI Software Target 3.3 をインストールすることでターゲットとして構成されます。 コンピューターに論理ディスクを提供する際の流れは以下の通りです。

# ● 論理ディスクの作成

論理ディスク(LUN)を作成します。論理ディスクは iSCSI 専用の仮想ディスク(vhd 形式) を作成する必要があります。

# ● 論理ディスクの提供

作成した論理ディスクをコンピューターに提供します。

# ● 論理ディスクの拡張

ディスクの容量不足が発生した場合は、論理ディスクを拡張することができます。[ 仮想ディ スクの拡張 1から設定します。

● ターゲットの作成

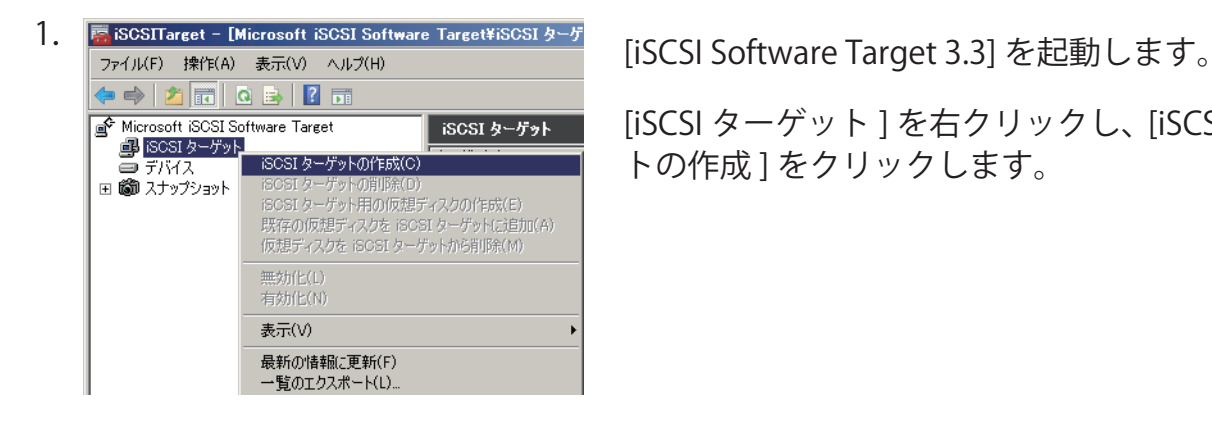

[iSCSI ターゲット ] を右クリックし、[iSCSI ターゲッ トの作成 ] をクリックします。

2. [iSCSI ターゲットの作成ウィザードへようこそ ] が表示されます。

[ 次へ ] をクリックします。

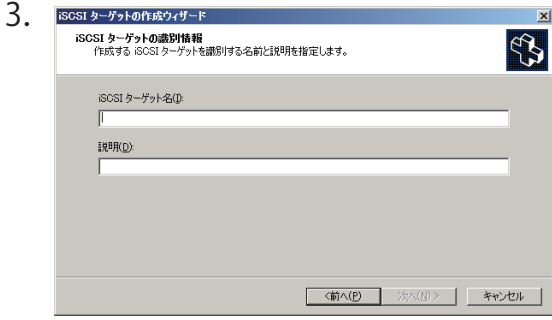

[iSCSI ターゲットの識別情報 ] が表示されます。 項目を入力し、[ 次へ ] をクリックします。

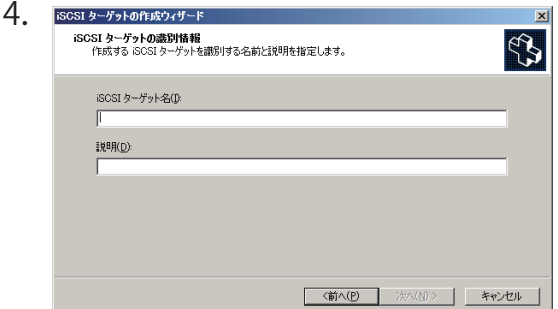

[iSCSI ターゲットの識別子 ] が表示されます。 項目を入力し、[ 次へ ] をクリックします。

5. [iSCSI ターゲットの作成ウィザードの完了 ] が表示されます。 [ 完了 ] をクリックします。

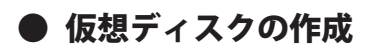

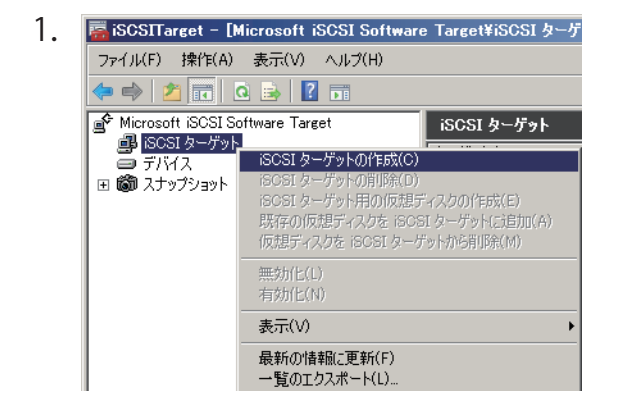

1. <mark>FaiscsITarget - [Microsoft iSCSI Software Target¥iSCSI softWare Target 3.3]-[ デバイス ] を右クリッ</mark> クし、[ 仮想ディスクの作成 ] をクリックします。

2. [仮想ディスクの作成ウィザードへようこそ ] で [ 次へ ] をクリックします。

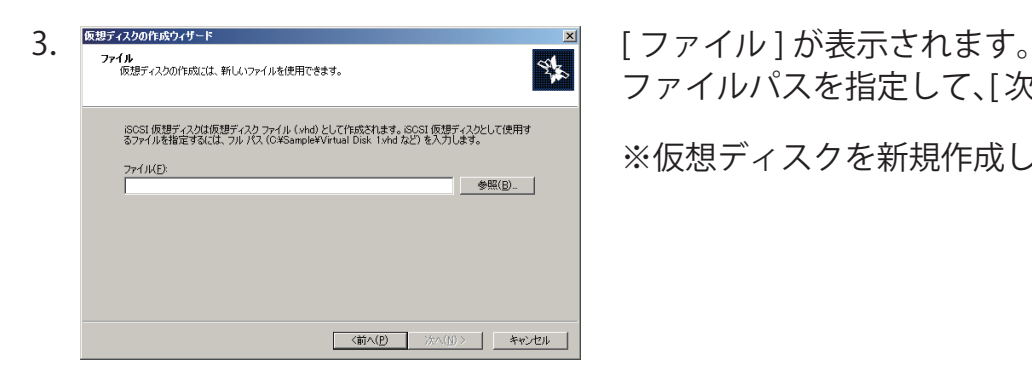

ファイルパスを指定して、「次へ」をクリックします。

※仮想ディスクを新規作成します。

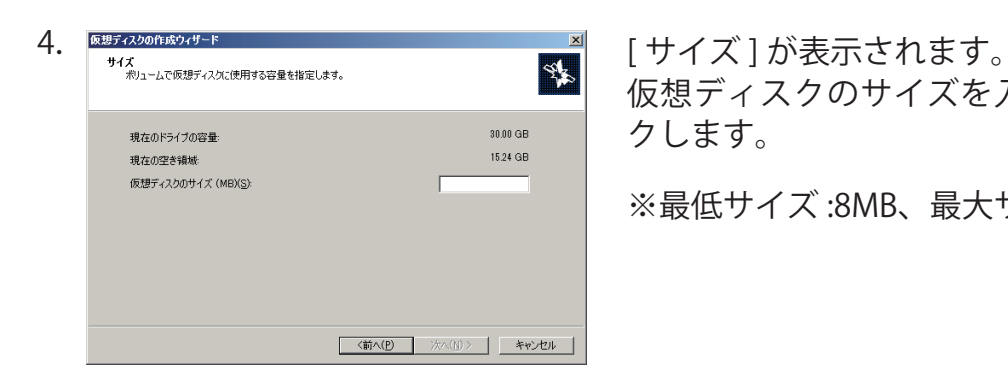

仮想ディスクのサイズを入力し、[ 次へ ] をクリッ クします。

※最低サイズ :8MB、最大サイズ :16TB

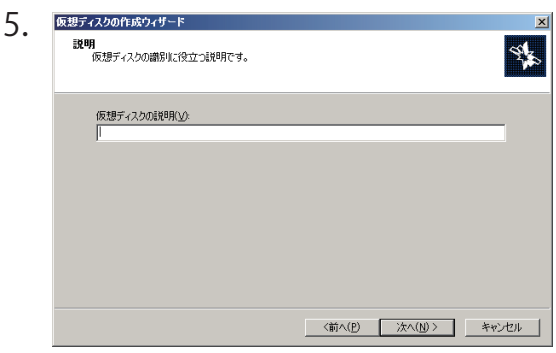

[説明]が表示されます。 仮想ディスクの説明を入力し、[ 次へ ] をクリック します。

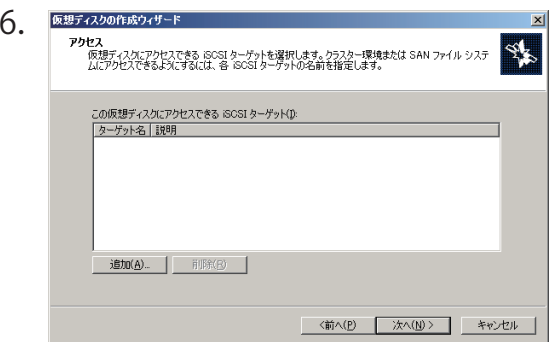

[アクセス] が表示されます。仮想ディスクにアク セスできるイニシエーターを入力し、[ 次へ ] をク リックします。

仮想ディスクの説明を入力し、[ 次へ ] をクリック します。

7.[ 仮想ディスクの作成ウィザードの完了 ] が表示されます。 [ 完了 ] をクリックします。

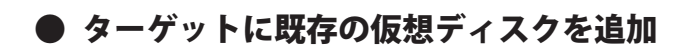

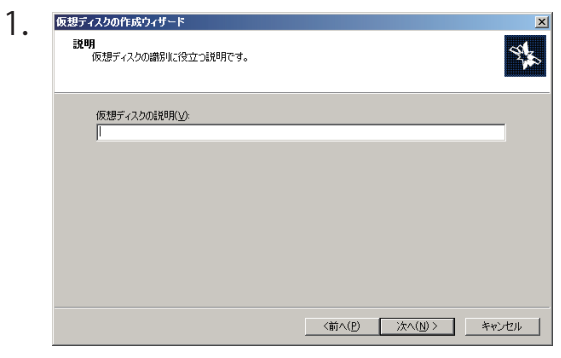

[iSCSI ターゲット] を展開し、仮想ディスクを追加 するターゲットを右クリックし、[ 既存の仮想ディ スクを iSCSI ターゲットに追加 ] をクリックします。

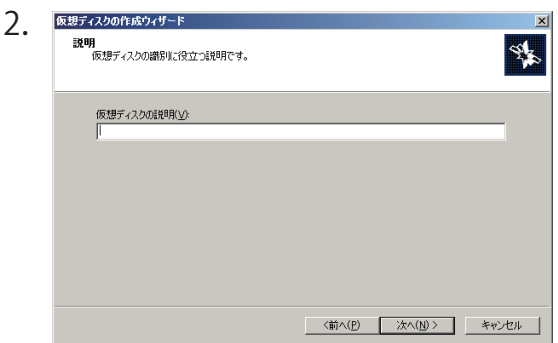

[仮想ディスクの追加] が表示されます。 追加する仮想ディスクを選択し、[OK] をクリック します。

<span id="page-37-0"></span>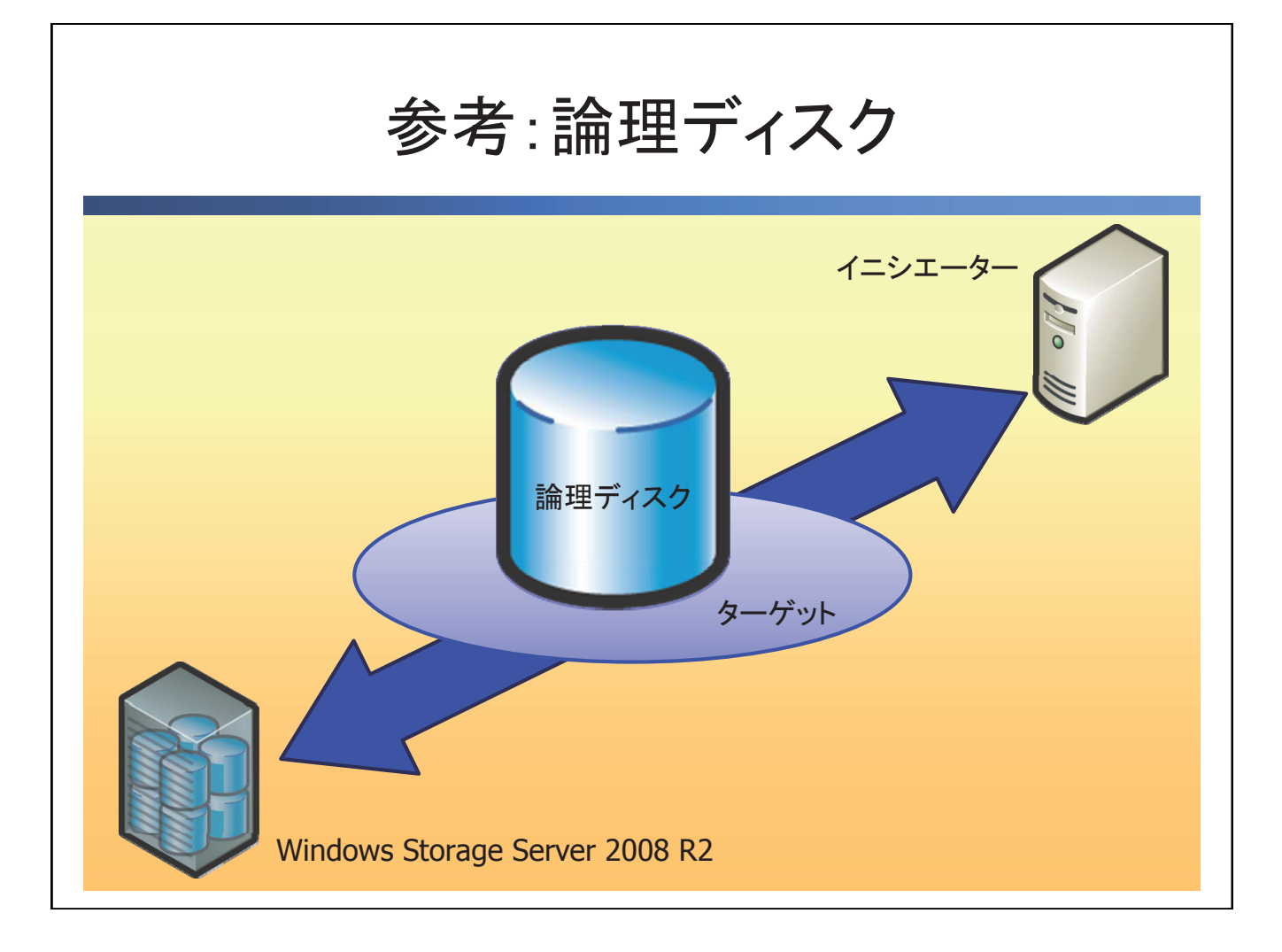

Windows Storage Server 2008 R2 は、ストレージシステムに接続された物理ディスクから論 理ディスクを作成し、コンピューターに提供します。

# ● カスタマイズ可能なディスク容量

Windows Storage Server 2008 R2 は、論理ディスクを提供します。各コンピューターに必要 なサイズの論理ディスクを作成することで、物理ディスクを効率良く使用することができま す。

#### ● 拡張が容易

論理ディスクの容量が不足した場合でも、容易に拡張することができます。ディスクの増設 に費やすコストを抑えることができます。

# ● インポート機能

他の Windows Storage Server 2008 R2 で使用していた論理ディスクをインポートすることが できます。障害発生時やメンテナンス、サーバーの移行などに素早く対応することができます。

<span id="page-38-0"></span>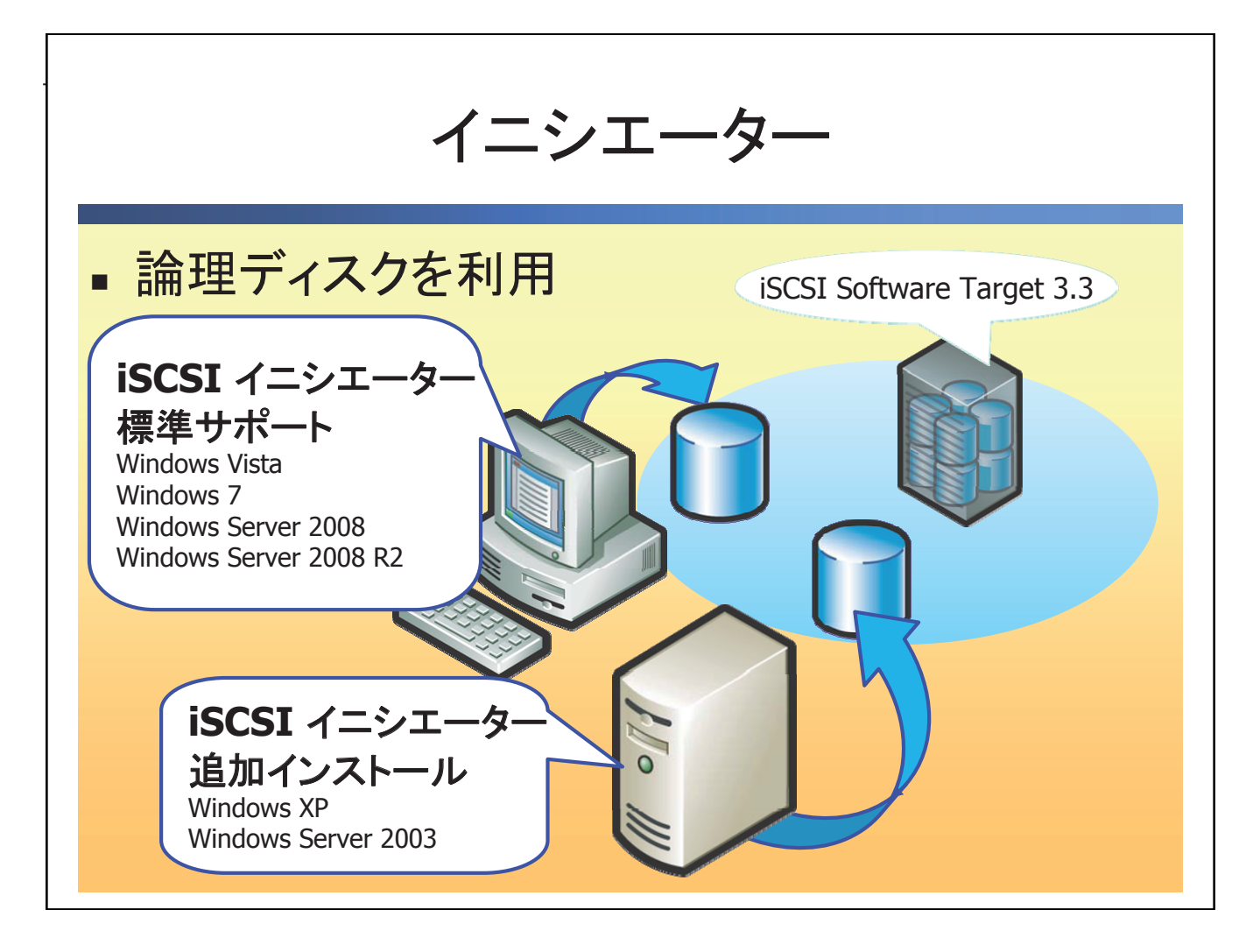

イニシエーターは、ストレージの論理ディスクを利用します。Windows OS であればイニシ エーターとしてストレージを利用できます。

# ● 論理ディスクを利用可能

iSCSI イニシエーターを利用して、論理ディスクを利用します。接続したディスクはローカル のディスクのように扱うことができます。

# ● イニシエーター (標準サポート)

Windows Vista、7、Windows Server 2008、2008 R2 は標準でイニシエーターの機能をサポー トしています。

# ● イニシエーター (ダウンロード版)

Windows XP、Windows Server 2003 は Microsoft ダウンロードセンターで配布される iSCSI イニシエーターをインストールすることで、利用できます。

# [Microsoft ダウンロードセンター ]

http://www.microsoft.com/downloads/en/details.aspx?familyid=12cb3c1a-15d6-4585-b385 befd1319f825&displaylang=en

# ● イニシエーターの設定

- 1. [管理ツール ]-[iSCSI イニシエーター ] をクリックします。
- 2. 初回起動時のみサービスの起動を求められます。 [ はい ] をクリックします。
- 3. [iSCSI イニシエーターのプロパティ ]-[ ターゲット ] タブから、ターゲットを指定して、[ク イック接続 ] をクリックします。 **▶クイック接続にターゲットのIP アドレスを入力します。**
- 4.[ クイック接続 ] が表示されます。 [ 完了 ] をクリックします。 ※ [ サーバーマネージャー ]-[ 記憶域 ]-[ ディスクの管理 ] をクリックします。オフライン 状態のディスクが追加されたことを確認します。

<span id="page-40-0"></span>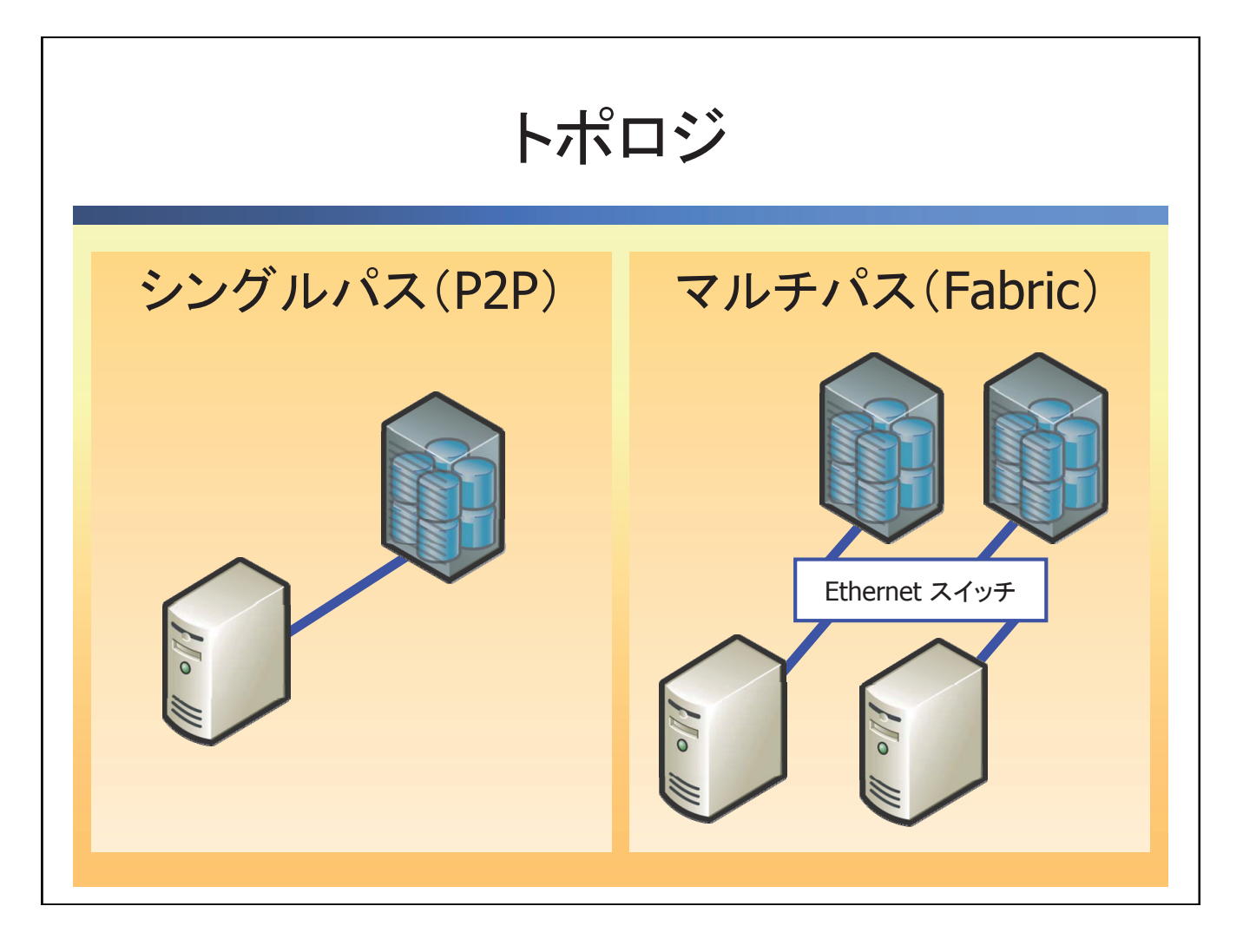

IP-SAN が利用しているネットワークの接続方式にはシングルパスとマルチパスがあります。 現状は、マルチパスが多く導入されています。

# ● シングルパス (P2P)

Point To Point でストレージとコンピューターを接続します。ネットワーク機器が不要なので、 導入コストを抑えることができます。また、1 対 1 で接続するので、全帯域を使用すること ができます。コンピューターとストレージを追加する必要がない場合に有効です。

# ● マルチパス (Fabric)

スイッチを使用して、複数のストレージと複数のコンピューターを接続します。拡張性が高く、 複数のコンピューターからストレージを利用できます。

<span id="page-41-0"></span>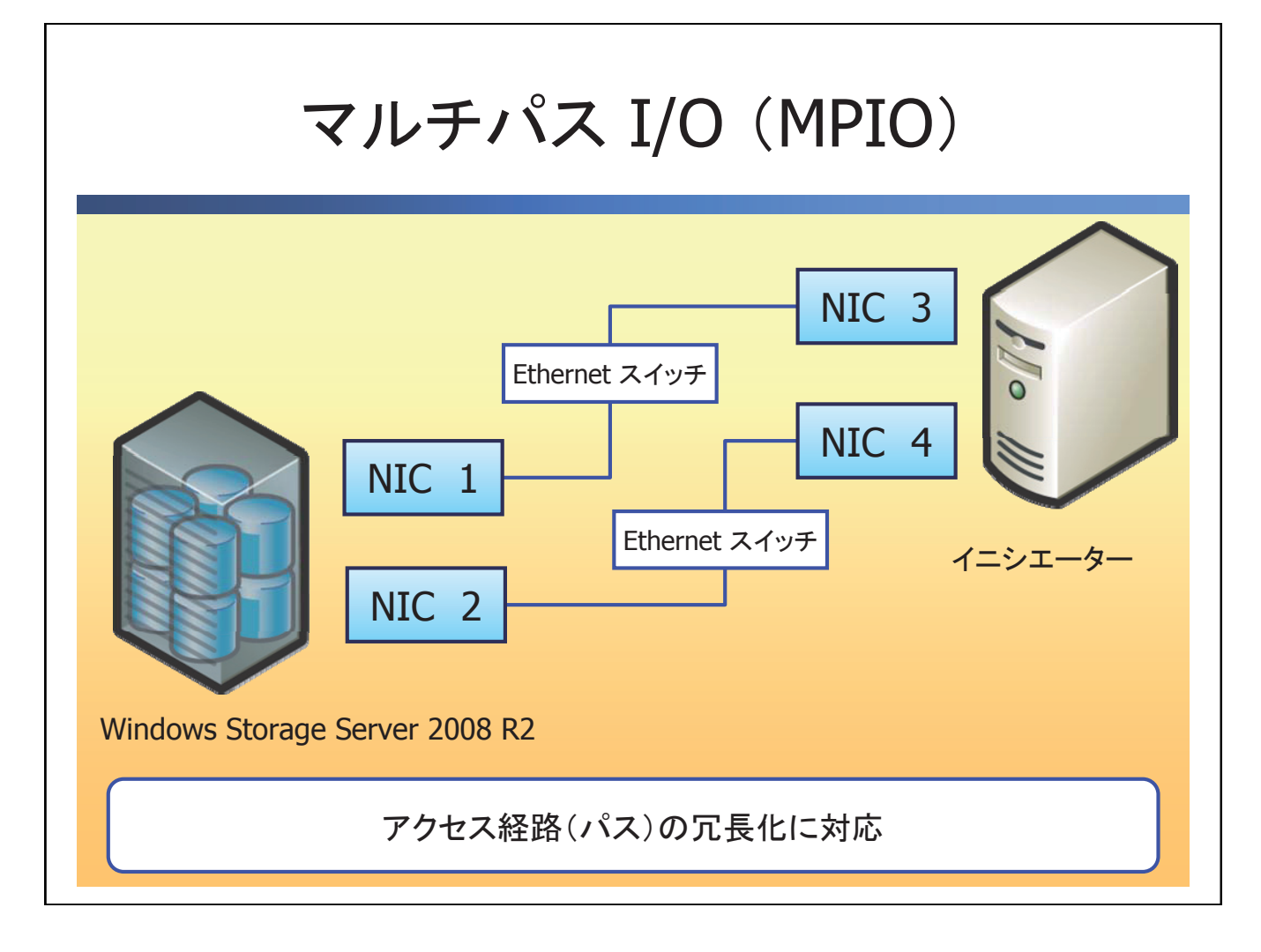

ストレージを利用するコンピューターは、アクセス経路(パス)を2重化することによって、 ネットワークの障害やケーブルの障害が発生しでも、もう一方のパスからストレージにアク セスすることができます。パスが複数ある場合、イニシエーター側のコンピューターにマル チパス I/O(MPIO)を追加します。

# <span id="page-42-0"></span>参考:マルチパス I/O の構成

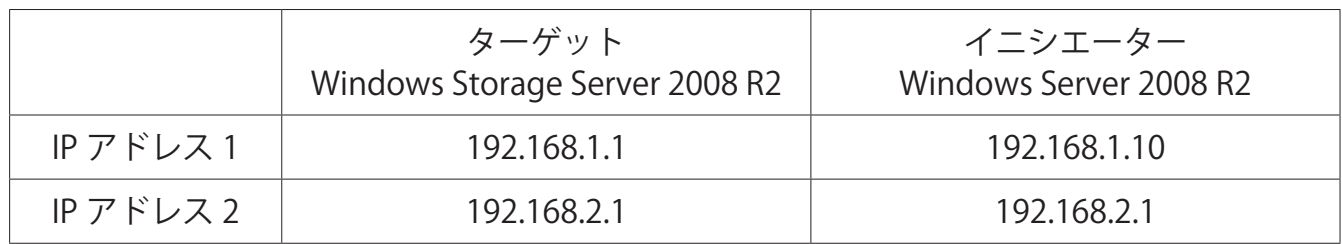

#### **● マルチパス I/O(MPIO)の追加**

▶イニシエーターを操作します。

- 1.[ サーパーマネージャー ]-[ 機能 ] を右クリックし、[ 機能の追加 ] をクリックします。
- 2.[ 機能の追加 ] が表示されます。[ マルチパス I/O(MPIO)] を選択して、[ 次へ ] をクリッ クします。
- 3. [インストールオプションの確認1が表示されます。「インストール1をクリックします。
- 4. [インストールの結果 ] が表示されます。[ 閉じる ] をクリックします。

#### ● MPIO (iSCSI ディスクのサポート)

イニシエーターを操作します。

- 1. [スタート ]-[ 管理ツール ]-[MPIO] をクリックします。[MPIO のプロパティ ] が表示さ れます。
- 2. [ マルチパスの検出 ] タブで、[iSCSI デバイスのサポートを追加する ] を選択し、[ 追加 ] をクリックします。
- 3.コンピューターを再起動します。

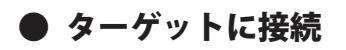

1.[iSCSI イニシエーター ] を起動します。[iSCSI イニシエーターのプロパティ ] が表示されます。

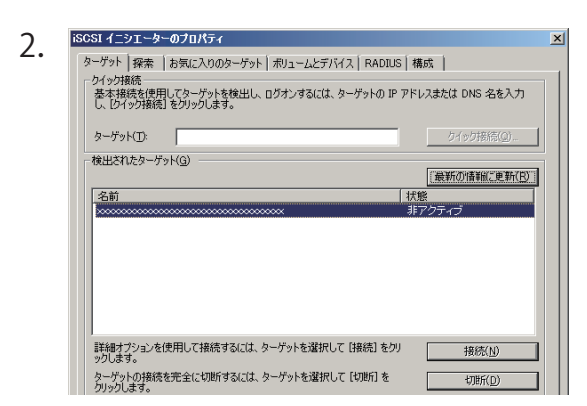

2.  $\frac{1}{|S-S1|Z-S1-E0.7D|S1-E0.7D|S1-E0.7D|S1-E0.7D|S1-E0.7D|S2-E0.7D|S1-E0.7D|S2-E0.7D|S2-E0.7D|S1-E0.7D|S2-E0.7D|S2-E0.7D|S1-E0.7D|S2-E0.7D|S2-E0.7D|S1-E0.7D|S2-E0.7D|S2-E0.7D|S1-E0.7D|S2-E0.7D|S2-E0.7D|S2-E0.7D|S2-E0.7D|S1-E0.7D|S2-E0.7D|S2-E0.7$ をクリックします。 [はい] をクリックします。

- 3. [ ターゲットへの接続 ] が表示されます。 [ 複数パスを有効にする ] を選択し、[ 詳細設定 ] クリックします。
- 4.[ 詳細設定 ] が表示されます。 ローカルアダプター、イニシエーター IP、ターゲットポータル IP を選択して、[OK] をクリッ クします。 ※ここでは、[192.168.1.1] と [192.168.1.10] のセッションを確立します。
- 5.[ ターゲットへの接続 ] が表示されます。 [OK] をクリックします。
- 6.同様に、2 ~ 5 の手順を繰り返し、もう一方のセッションを確立します。 ※ [192.168.2.1] と [192.168.2.10] のセッションを確立します。

既定で、複数のセッションを全て使用して均等に処理を行う [ ラウンドロビン ] が選択され ています。

<span id="page-44-0"></span>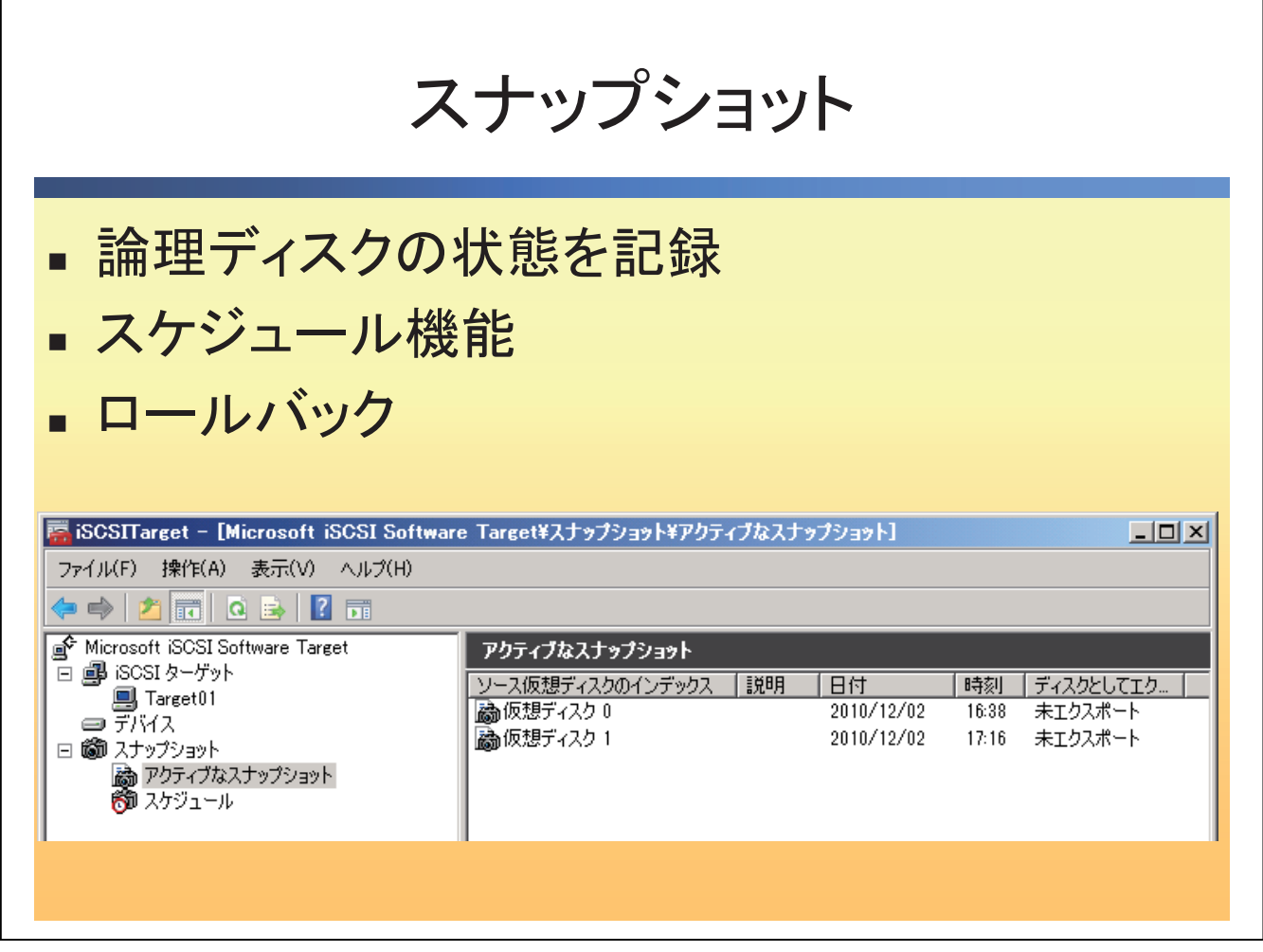

iSCSI Software Target 3.3 のスナップショットの機能を利用すると、論理ディスクの状態を 記録して、以前の状態にロールバックすることができます。スナップショットを保存するボ リュームには、最低 300MB の空き領域が必要になります。また、1 つのボリュームに最大 512 個までスナップショットを保存することができます。

# ● 論理ディスクの状態を記録

任意の時点や定期的にスナップショットを作成します。スナップショットは、ディスクの変 更された部分だけを記録します。

# ● スケジュール機能

スケジュール機能を利用することで、定期的に論理ディスクのスナップショットを作成する ことができます。ウィザード形式で、複数のスケジュールを容易に作成することができます。

# ● ロールパック

スナップショットのロールバックを利用することで、ディスクの復元を短時間で実行するこ とができます。

# <span id="page-45-0"></span>展開のシナリオ

Windows Storage Server 2008 R2 の IP-SAN ストレージを展開すると、論理ディスクをコン ピューターに提供するだけではなく、バックアップの効率化や高可用性を提供するフェール オーバークラスター、Hyper-V の新機能であるライブマイグレーションを利用することがで きます。

<span id="page-46-0"></span>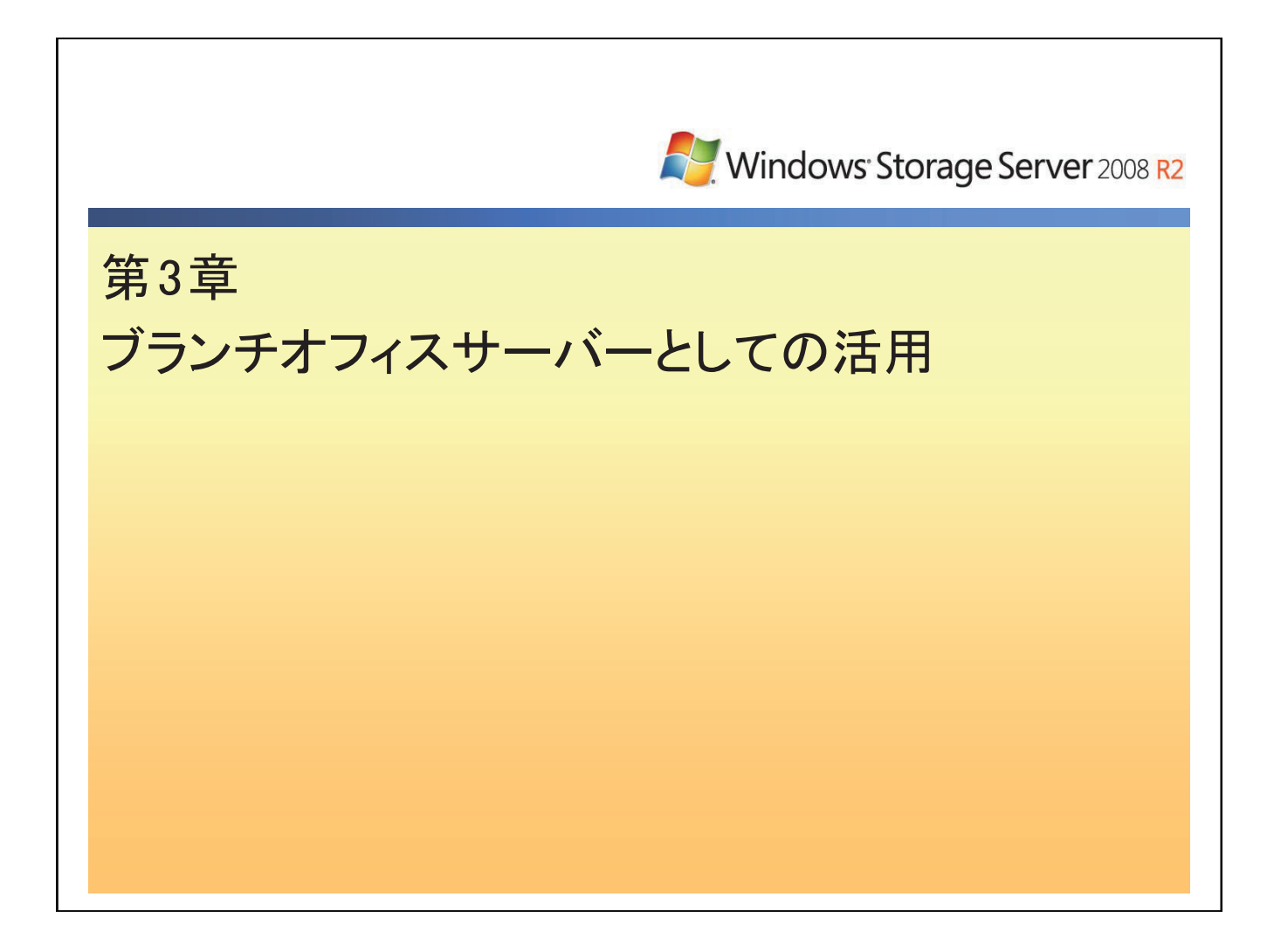

<span id="page-47-0"></span>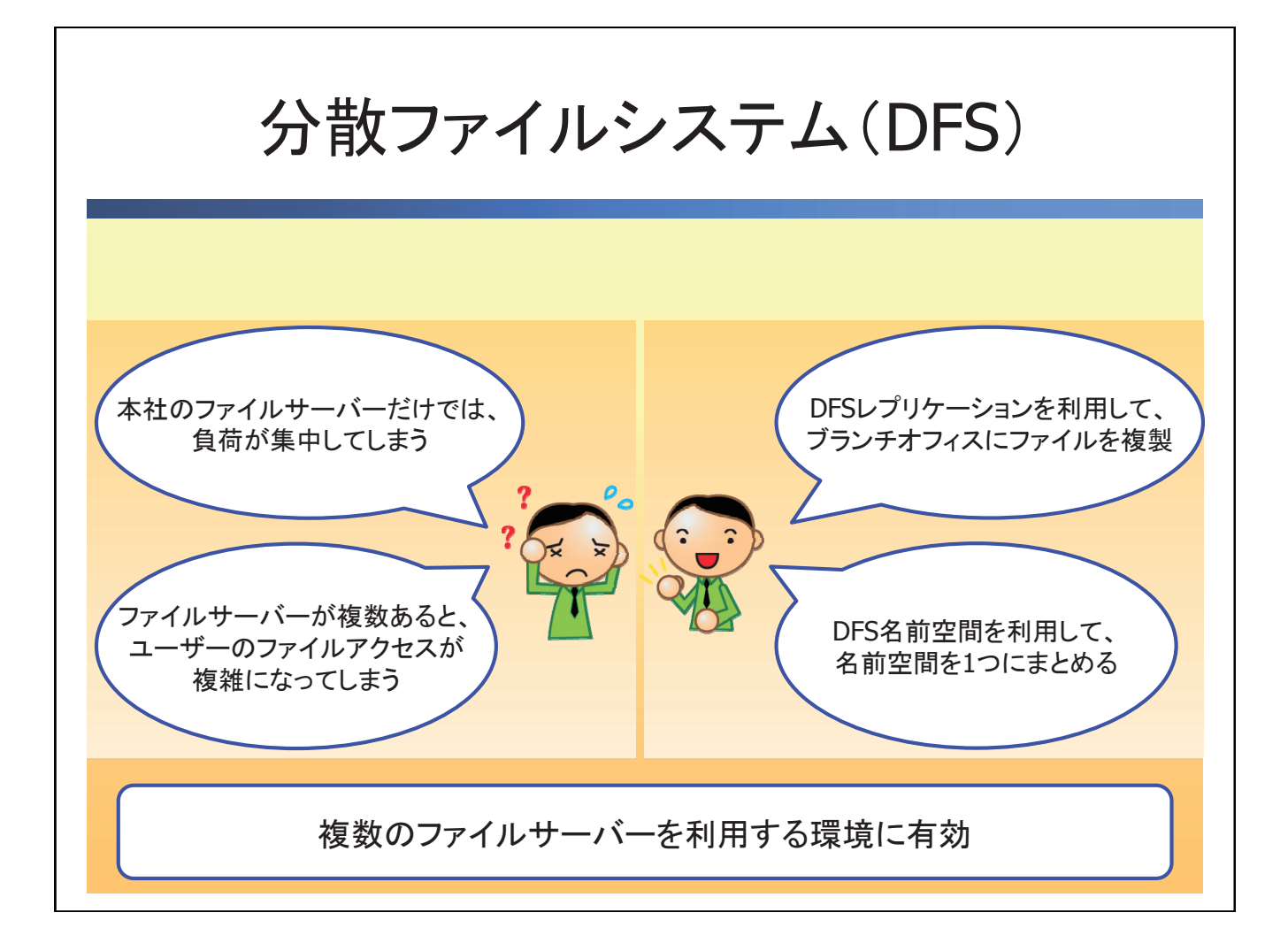

分散ファイルシステム (DFS) は、複数のファイルサーバー上の共有フォルダーを 1 つの名 前空間で提供します。また、ファイルサーバー同士をレプリケートしてブランチオフィス間 の同期をとることや、障害対策として利用することができます。

1.サーバーマネージャーを起動します。

 左下のサーバーアイコンクリック、または [ スタートメニュー ]-[ 管理ツール ] を 選択す ることで起動できます。

- 2. 左側のサーバーマネージャーをクリックします。 初期設定でカーソルがサーバーマネージャーを選択しています。
- 3. [ 役割の概要 ] から [ 役割の追加 ] をクリックします。

ウィザードが起動します。

4. [次へ] をクリックします。

5.[ ファイルサービス ] をクリックします。

6. [次へ] をクリックします。

7.[ 分散ファイルシステム ]、[DFS 名前空間 ]、[DFS レプリケーション ] をクリックします。

8.DFS 名前空間(他の共有フォルダーをまとめるルートのフォルダーの名前)を 設定します。

- 9. 名前空間の種類を設定します。
- 10.名前空間の構成を設定します。
- 11. [ インストール] をクリックします。
- 12.結果を確認します。

<span id="page-49-0"></span>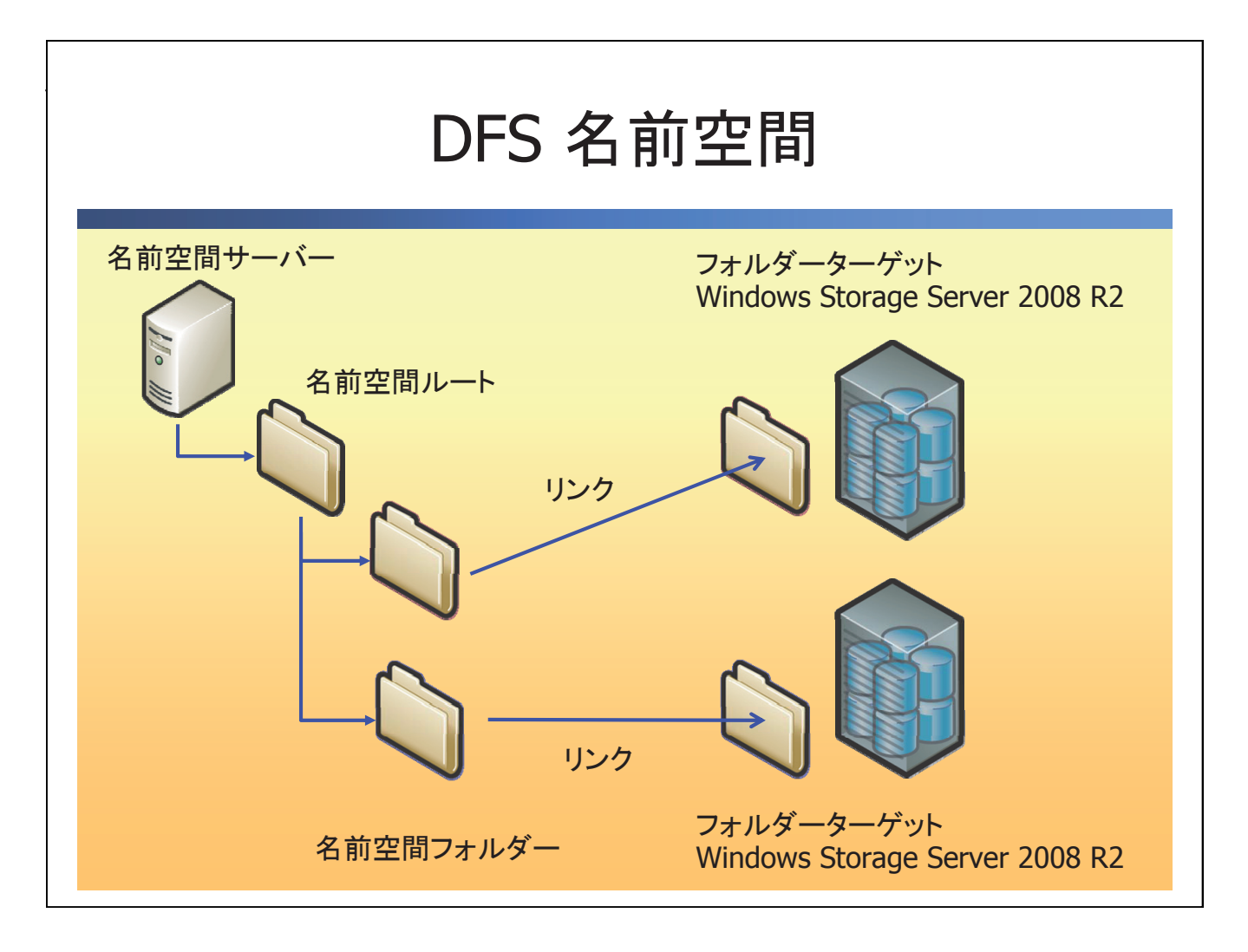

DFS 名前空間は、名前空間フォルダーと各拠点のフォルダーターゲットをリンクします。1 つの名前空間を提供することによって、以下のメリットが考えられます。

# ● ファイルアクセスの簡素化

複数のファイルサーバーにアクセスする必要がなくなり、名前空間サーバーから目的のファ イルにアクセスすることができます。

#### ● ファイル検索が容易

名前空間サーバー上で、検索機能を利用することによって、複数のファイルサーバーを横断 的に検索することができます。

# ● 最も近いファイルサーバーを紹介

目的のファイルが複数の拠点で、複製されている場合、最も近いファイルサーバーを紹介し、 ネットワークの負荷を最小限に抑えることができます。

<span id="page-50-0"></span>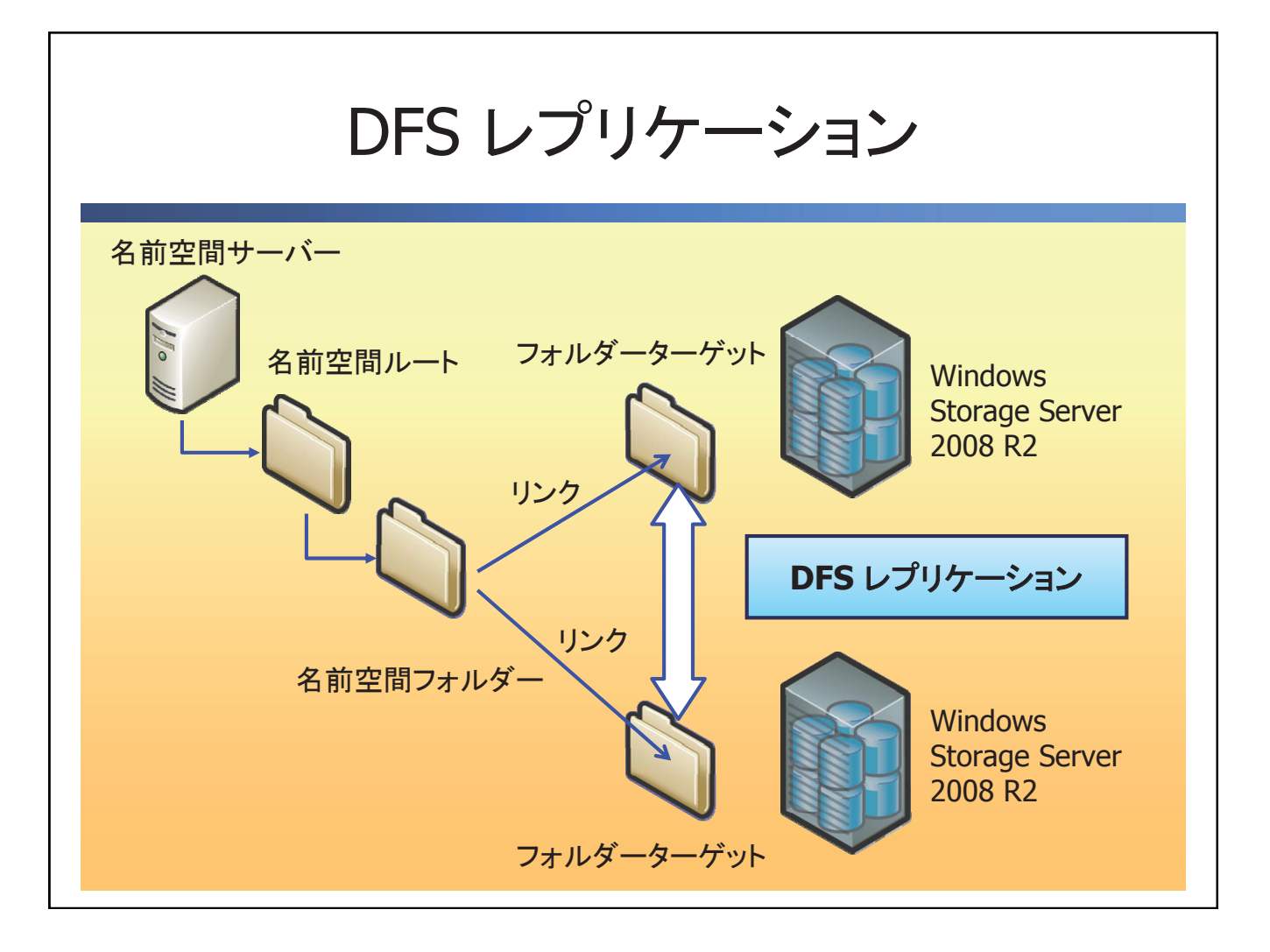

DFS レプリケーションは、名前空間フォルダーを複数のサーバーに複製します。ファイルの 複製は、ファイル単位ではなくブロック単位で行うため、複製に生じるトラフィックは最小 限に抑えることができます。

#### ● 負荷分散・障害対策

ファイルを複数のサーバーに複製するので、ファイルアクセスを各拠点で行い負荷を分散す ることができます。また、ファイルサーバーに障害が起きても、他のファイルサーバーから アクセスすることができます。

#### ● マルチマスタ複製

双方向の複製を行います。ファイルの作成や編集、削除は全てのレプリケーションパートナー 間で複製を行います。

#### ● 効率的な複製

ファイルを編集すると、変更されたブロックのみを複製するので、ネットワークの負荷を最 小限に抑えることができます。